# EyeTV3 Software Manual **EyeTV3 Software Manual**

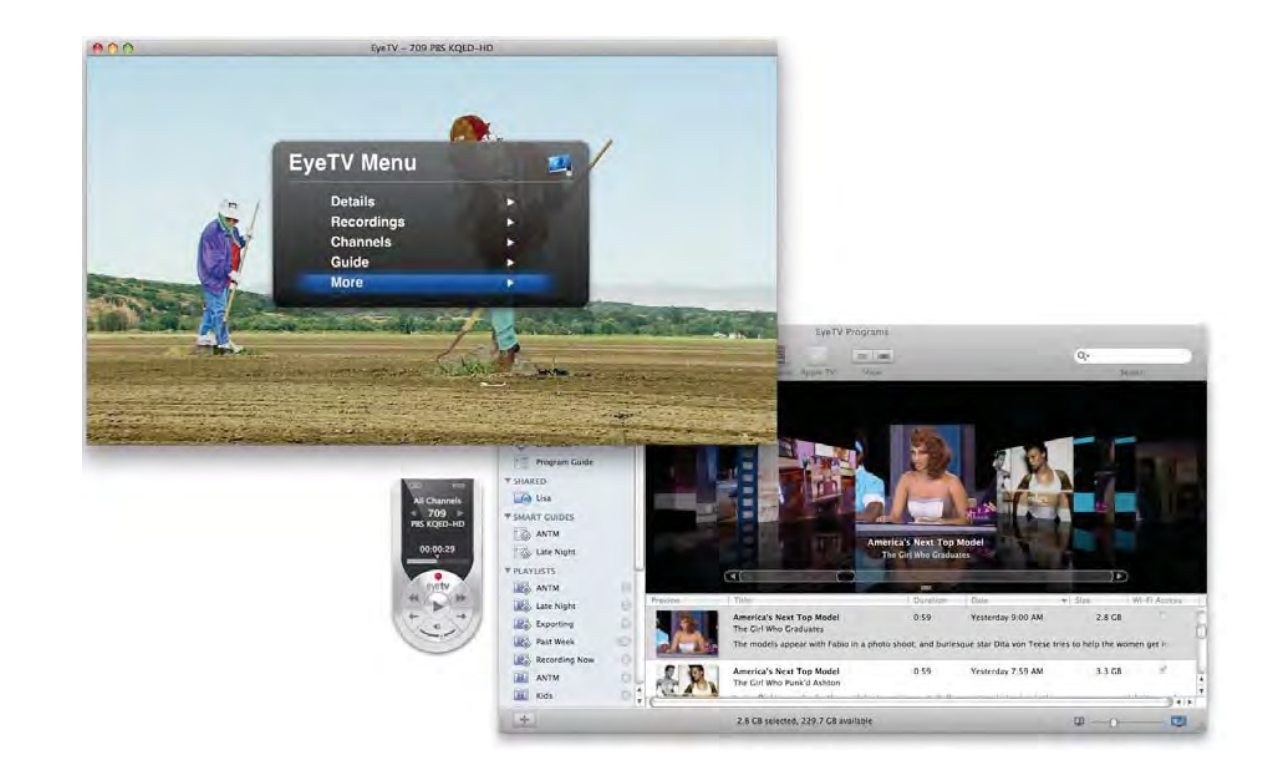

© 2008

Elgato Systems LLC 900 Kearny Street • Suite 750 San Francisco, CA 94133 United States of America

Elgato Systems GmbH Nymphenburgerstr. 14 80335 München Germany

http://www.elgato.com

## **Welcome To EyeTV!**

Step One: Installing EyeTV Software **6** Step Two: Launching EyeTV for the First Time **6** Registering EyeTV Online **6** Where to get help<sup>6</sup>

## **Windows**

**Table of Contents** Table of Contents

How do I open a Live TV window? **7** How do I close a video window? **7** How do I resize a video window? **7** How do I watch video in Full Screen mode? **7** How do I exit Full Screen mode? **7** How do I change the Aspect Ratio of a video window? **7** How do I open several multiplex channels? **8**

## **On Screen Controller**

How do I use the On Screen Controller? **9** EyeTV Information Display **9** Timeshifting Control Buttons **9** More About On Screen Controller **10**

## **On Screen Menu**

What is the On Screen Menu? **11** How do I open the On Screen Menu? **11** How is the On Screen Menu organized? **11** How do I navigate the On Screen Menu? **11** How do I close the On Screen Menu? **12** How do I use the On Screen Menu with the Apple Remote? **12** How do I access recordings via the On Screen Menu? **12** How do I schedule recordings via the On Screen Menu? **12** How do I watch Live TV via the On Screen Menu? **13** Put your Mac to sleep via the Apple Remote **13 Programs Window**

What is the EyeTV Programs window? **14** How do I open the EyeTV Programs window? **14**

## **Program Guide**

What is the Program Guide? **15** How do I set up the Program Guide? **15** How do I use the Program Guide to find content? **15** How do I use the Program Guide to schedule? **16** How do I use the Program Guide to record? **16** What do the colors mean in the Program Guide? **16** Coverage Details **16**

## **Smart Guides**

How do I create a Smart Guide? **17** How do I use Smart Guides? **17** What recording options are there with Smart Guides? **18** How do I remove a Smart Guide? **18** Narrow down your Smart Guide search **19** How to keep a specific Smart Guide recording from<br>being automatically deleted **19** being automatically deleted **19**

## **Schedules**

How do I manually schedule a recording? **20** How do I use the Program Guide to schedule? **20** How do I edit a schedule? **20** How do I repeat a schedule? **20** How can I set a recording limit for a schedule? **20** How do I delete a schedule? **21** How do I deactivate a schedule? **21**

## **Recordings**

How do I find a recording? **22** How do I watch a recording? **22** How do I delete a recording? **22** How do I edit a recording? **22** How do I export a recording? **22** How do I sort recordings? **23** Use Playlists and Smart Playlists to organize your Library **23**

## **Channels**

What are channels? **24** How do I detect channels? **24** How do I search for channels? **24** How do I change channels? **25** How do I rename channels? **25** How do I sort channels? **25** How do I make a favorite channels list? **25** How do I use a favorite channels list? **25** How do I save a channel set? **25** How do I edit a channel set? **25** Quickly see what's on, and what's on next for each channel **26**

## **Playlists**

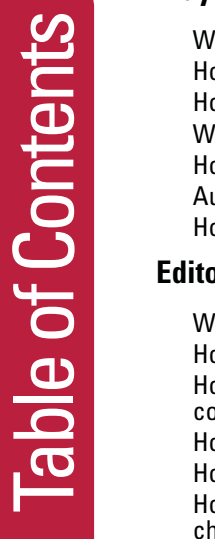

What is a Playlist? **27** How do I add a Playlist? **27** How do I use Playlists? **27** What is a Smart Playlist **27** How do I add Smart Playlists? **27** Automatically create a Smart Playlist **28** How do I use Smart Playlists? **28 Editor** What are the parts of the the editor? **29** How do I open the editor? **30** ow do I use the editor to select and remove

content? **30** How do I export from the editor? **31** How do I save content from the editor? **31** ow do I break a long recording into smaller chunks? **31** What are the keyboard shortcuts for the editor? **31** Match the aspect ratio to what's being edited **31**

## **Picture In Picture**

How do I start Picture in Picture? **32** How do I use Picture in Picture? **32**

## **EyeTV Sharing**

How do I share my EyeTV Archive with others? **33** How do I access Archives from other Macs? **33** Can I watch Live TV via sharing? **34** EyeTV Sharing requires all participants to be connected in the same network and subnet **34** EyeTV Sharing and the Mac OS X 10.5 Firewall **34**

## **Wi-Fi Access**

What is Wi-Fi Access? 35 How do I start Wi-Fi Access? **35** How do I use Wi-Fi Access with my network? **35** How do I use Wi-Fi Access with my firewall? **36** How do I use Wi-Fi Access with my iPhone/iPod touch? **36** How do I use Wi-Fi Access with a browser on a Mac? **36** How do I choose a password for Wi-Fi Access? **36** How do I enable my EyeTV recordings for Wi-Fi Access? **36** How do I use Wi-Fi Access outside of my<br>network? 37 network? **37**

## **Preferences**

How do I change the export format to iTunes? **38** How I move my EyeTV Archive? **38** How do I change the Live TV Buffer? **38** How do I extend recordings? **38** How do I change jump times? **39** How do I setup my EPG service? **39** How do I change the Overscan setting? **39** How do I change deinterlacing? **39** How do I stretch the full screen image? **40** How do I use EyeTV with multiple displays? **40** How do I change the sound output? **40** How do I turn on Game Mode? **40** How do I change the image quality? **40** How do I change the look of the picture? **40** How do I find the signal strength readings? **41**

## **Remote Control**

What remote controls can I use? **42** How do I use the EyeTV Remote to control EyeTV? **42** How do I use the Apple Remote to control EyeTV? **44**

## **Support for Set Top Boxes**

Configuring EyeTV and Set Top Box Support (USA only) **45** A Note About Multiple Devices **47** Configuring EyeTV and IR Blaster Hardware **47** Configuring ZephIR with EyeTV **48** Configuring iRed and IRTrans with EyeTV **48** For Developers of Infrared Hardware and

## **DVD Creation**

Software **49**

EyeTV and Toast **50** EyeTV and Other DVD Software **50**

## **EyeTV Assistants**

How do I use the EyeTV Setup Assistant? **51** How do I use the VHS Assistant? **51** How do I use the iPod assistant? **51**

## **AppleScript**

Script Menu **52** Dictionary **52** Triggered Scripts **52**

## **EyeTV Archive**

What is kept in the EyeTV Archive? **53**

## **Auto Recording Features**

Auto-Launch of EyeTV to Record **54** Waking From Sleep to Record **54** Automatically Switching on the Computer to Record **54**

## **Electronic Programming Guide**

tvtv **55** tvtv Remote Scheduling **55** TitanTV **55** TitanTV Remote Scheduling **55** TitanTV Guide Diagnostics **56** IceTV **56** IceTV Remote Scheduling **56** Other Countries / In-Stream EPG **56**

## **Troubleshooting**

Getting Help **57** EyeTV Lounge Forum **57**

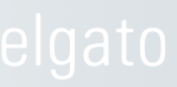

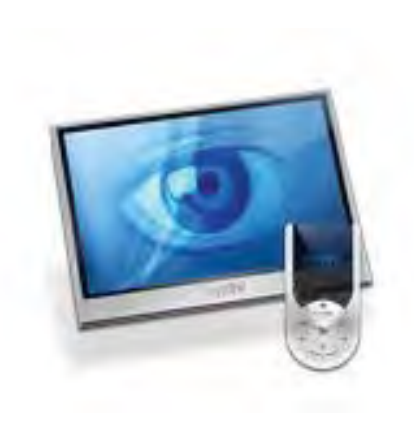

# New EyeTV 3 Features

## **Smart Guides**

Schedule recordings according to criteria you choose, and EyeTV will always find your favorites.

## **Smart Playlists**

Pick your criteria, and EyeTV will auto-fill a playlist of recordings.

## **EyeTV Sharing**

Browse through EyeTV recordings on other Macs on your local network, and share your recordings.

## **Improved On Screen Menu**

Using EyeTV full screen has never been easier.

## **Cover Flow**

Using Leopard? Turn on Cover Flow in EyeTV, and quickly browse your recordings.

## **Channel Set Management**

Travel a lot? Save a channel set for each city, or back up your customized channel list.

## **EyeTV iPod Assistant**

Quickly capture recordings for a video iPod.

## **Improved Editor**

Larger and cleaner interface for fast editing.

## **Improved Wi-Fi Access**

Choose the streaming format best suited for your network connection.

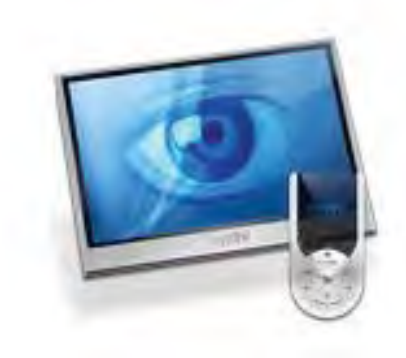

# Welcome To EyeTV!

This guide shows you how to begin watching and recording television programs on your Macintosh. It covers installing and configuring EyeTV software and includes instructions for using the most common features of EyeTV.

## **Step One: Installing EyeTV Software**

- Insert the EyeTV software CD into your CD-ROM or DVD-ROM drive.
- Drag and drop the EyeTV application where you would like to install it. We recommend your Mac's Applications folder.

## **Step Two: Launching EyeTV for the First Time**

- Navigate to the folder where you installed the EyeTV Software and double-click the EyeTV icon.
- The first time you launch EyeTV, a **Setup Assistant** will guide you through the complete setup and configuration of your EyeTV software.
- You may be asked to enter an **Activation Key**. This either came with your EyeTV product, or has been provided to you electronically. Keep this key in a safe place, in case you need to reinstall the EyeTV software.
- When you complete the **Setup Assistant**, the **EyeTV Programs** window, an EyeTV viewer window and the **EyeTV Controller** will appear.

## **Registering EyeTV Online**

Registering EyeTV entitles you to the following benefits:

- Notification of product updates
- Technical support
- Special offers

To register:

- Open your web browser and go to: www.elgato.com/registration.html
- Enter the requested information and click the "Submit" button.

## **Where to get help**

Both the EyeTV Support web site at

## www.elgato.com/elgato/int/mainmenu/ support.en.html

and the EyeTV Help, accessible through the Help menu, are your first destinations for getting answers to your troubleshooting questions.

# **Windows**

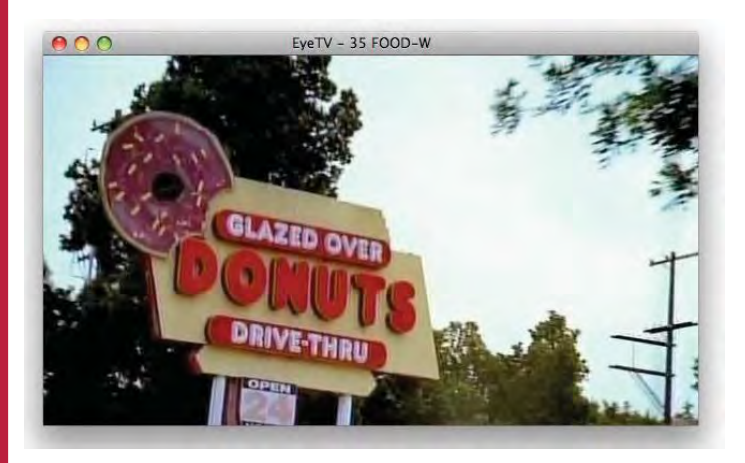

## **How do I open a Live TV window?**

Select **Open Live TV Window** from the **File** menu.

## **How do I close a video window?**

Select **Close Window** from the **File** menu.

## **How do I resize a video window?**

Grab the lower right corner of the window and drag it diagonally.

Or, choose a pre-selected size from the **View** menu:

To watch in a small size window: • Select **Small Size** from the **View** menu or press **Command-1**.

To watch in a half size window: • Select **Half Size** from the **View** menu or press **Command-2**.

To watch in a normal size window:

## • Select **Normal Size** from the **View** menu or press **Command-3**.

To watch in the largest sized window that will fit on your screen:

• Select **Maximum Siz**e from the **View** menu or press **Command-4**.

## **How do I watch video in Full Screen mode?**

Select **Enter Full Screen** from the **View** menu or press **Command-0**.

## **How do I exit Full Screen mode?**

Press the **Esc** key, press **Command-0**, or double click on the video window.

## **How do I keep player windows on top?**

Select **Keep Player Windows On Top** from the **View** menu or press **Option-Command-F**.

## **How do I change the Aspect Ratio of a video window?**

EyeTV will automatically try to choose the correct aspect ratio. Typical TV has a 4:3 ratio, while a few widescreen formats also exist.

If you would like EyeTV to automatically choose a certain ratio, you can pick that from the **View** menu. This could be useful if you are trying to remove letterboxing, or display content on a widescreen monitor. Your choices are **4:3**, **14:9**, **16:9** and **Wide**. Some ratios may visibly remove part of the image, to make it fit that shape without otherwise stretching or distorting the picture.

## **EyeTV Tips And Tricks**

## **How do I open several multiplex channels?**

Digital TV channels are often subdivided into multiple subchannels.

Looking for subchannels, or identical frequencies, would be the way to determine if channels are on the same multiplex. Look in the frequency column of the Channels section of the Programs window, to see the frequency. In the US, digital antenna (ATSC) subchannels are often designated by a hyphen (like 11-1 for regular programming, and 11-2 for weather).

To open an additional live TV window, hold down the **Control** key while selecting **Open Live TV Window** from the **File** menu. After you press the **Control** key, you'll see a new option in the **File** menu, **Open Live TV on Multiplex**. A new video window will open from that multiplex.

You can open as many additional windows as you like, but 2 or 3 are a practical upper limit on most machines.

All live TV windows can be paused, timeshifted, manually recorded, etc. independent of each other. Scheduled recordings will not be able to open more than one multiplex channel at once - you have to do so manually, and then click on each window before selecting Record.

For products with only one tuner, changing any window to a channel on a different multiplex will change all other open windows to channels on the new multiplex.

## **How do I take a picture of what's on screen?**

Pause playback of your recording or live TV, and move the timeline until the EyeTV player window is displaying the frame you want. Then, choose **Snapshot** from EyeTV's **Edit** menu. EyeTV saves the picture to the Desktop.

# On Screen **Controller**

## **How do I use the On Screen Controller?**

## **EyeTV Information Display**

① This area displays the

name of the program currently being watched or recorded, the elapsed time, and the channel on which the program is playing. Clicking the time display toggles between elapsed time, total time, and time remaining.

## ② **EyeTV Programs** - Click

this button to bring up the EyeTV Programs window, which displays all of the Recordings, Scheduels,

Playlists, Favorite Channels, and the Program Guide.

③ **EyeTV Menu** - Click this button to bring up the EyeTV On Screen Menu over the current player window.

④ **Channel Number** - Click to use a drop-down menu to switch to any available channel.

⑤ **Current Channel List** - Use this drop-down menu to switch between Favorite Channel lists, and all channels.

⑥ **Channel Down** - Click this left facing triangle to switch to the next lower channel.

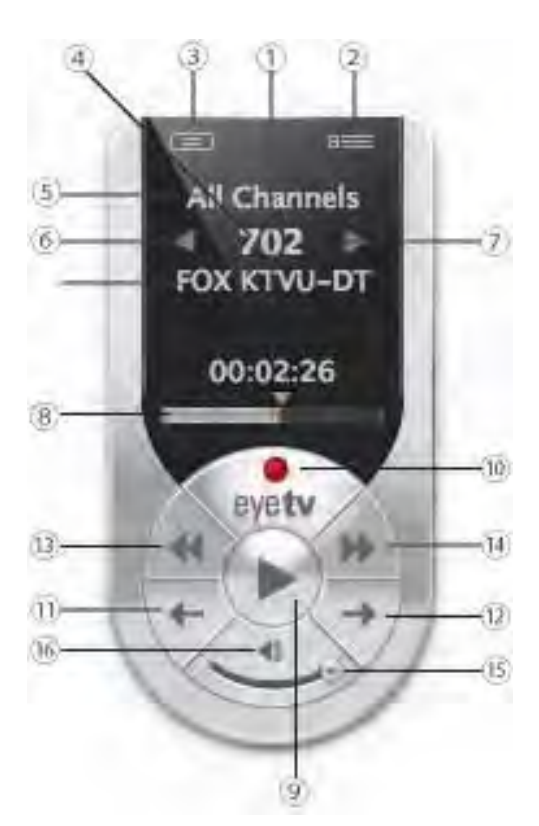

## ⑦ **Channel Up** - Click this right

facing triangle to switch to the next higher channel.

## ⑧ **Time Slider** - This bar gives a

visual representation of your current position in the show. For example, you are at the beginning of the show when the bar is at the left edge of the timeline and you are at the end of the show when the bar fills the timeline. Click anywhere inside the slider to jump to any part of the recording; click and drag to scan through the program.

## **Timeshifting Control Buttons**

## ⑨ **Play/Pause** - Click this button to

play/pause the current program. In the case of live television, EyeTV keeps recording the live feed onto your disk. The pause time remaining

for your now timeshifted show depends on the free space available on your disk.

## ⑩ **Record** - Clicking this button starts or stops

recording the current program. The record button is highlighted pink during a recording. By default, the manually started recording's duration is set to 180 minutes (3 hours). If you want to record a longer program, please highlight the recording in the Recording section of the EyeTV Programs window, press the Info button, and edit the schedule there.

Many EyeTV units have only one tuner, and can only handle one video source at a time. Thus, channels and inputs cannot be changed while recording. Once a recording has started, the Live TV Buffer is flushed so you cannot skip backwards beyond the start time of the recording.

## ⑪ **Instant Replay** - Clicking this button will rewind

the current program 7 seconds and continue playing, creating an "instant replay" effect. Clicking this button while holding down the **Option** key starts playing the current program from the beginning.

⑫ **Jump** - Clicking this button will fast-forward the

current program 30 seconds and continue playing. This is useful for jumping over less desirable content. Clicking this button while holding down the **Option** key resumes watching live television.

⑬ **Fast Backward** - Click this button to play the

current program in reverse at high speed. Clicking this button while pressing the **Option** key plays the current program in reverse in slow motion. 2x, 4x, 8, 16x, 32x speeds are available.

⑭ **Fast Forward** - Click this button to play the

current program at high speed. Clicking this button while pressing the **Option** key plays the current program in slow motion. 2x, 4x, 8, 16x, 32x speeds are available.

⑮ **Volume Control** - Use this curved slider to control the volume of the program being played.

⑯ **Mute** - Click this button to mute the sound, click it again to turn it back on.

## **EyeTV Tips And Tricks**

## **More About On Screen Controller**

Use EyeTV's Window menu to hide or show the On Screen Controller.

While EyeTV is recording, the EyeTV icon in the Dock displays a red dot in place of the On Screen Controller.

# On Screen Menu

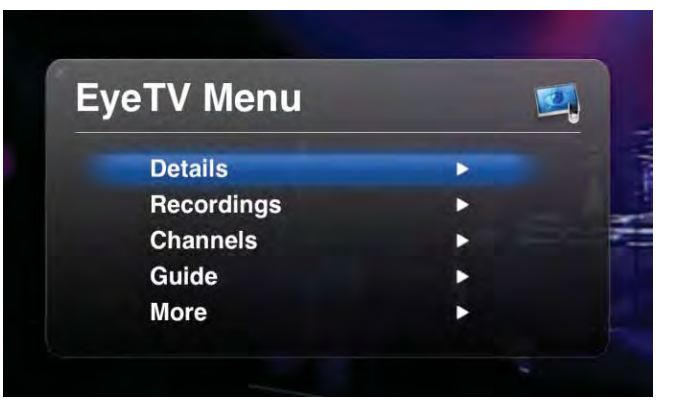

## **What is the On Screen Menu?**

The **On Screen Menu** enables you to sit back and relax while you watch and record television on your Mac.

It works with the Apple Remote, and remotes that have been bundled with EyeTV products. It also has keyboard and mouse navigation.

## **How do I open the On Screen Menu?**

There are a number of ways to enter EyeTV's **On Screen Menu**. While EyeTV is running, either

a) Press **Command-Esc** on the keyboard, or

b) Press and hold the **Menu** key on the Apple Remote, or

c) Press the **Enter** key on the silver EyeTV remote control, or

d) Press the **OSD** key on the black EyeTV (Terratec) remote control, or

e) Select **Open Menu** from EyeTV's **View** menu.

## **How is the On Screen Menu organized?**

The **EyeTV Menu** of the **On Screen Menu** includes these options:

**Details** - More information about the currently playing video

**Recordings** - A list of all recordings in your EyeTV Library, organized by playlists

**Channels** - A list of the channels you have available. The title of the current program on each channel will be listed, if available.

**Guide** - The Program Guide will be shown - it can be used to select shows to record.

**More** - Leads to the next page of the On Screen Menu.

If you select **More**, then you will see a second page of options:

**Live TV** - Allows you to pick from the following options: Resume Playing, Mute, Picture-in-Picture, Favorite Channels, Input, Last Channel, Go to Live, Record, Aspect Ratio, Closed Captions, Audio Channels.

**Schedules** - Lists all scheduled recordings. Select one to Delete, Disable, Export to iPod, Export to Apple TV, and Add to Playlist.

**Settings** - Allows you to pick from the following options: Display Options, Audio Output, Controls, and Sort Order.

## **How do I navigate the On Screen Menu?**

To select an item and move a level down into its submenu, indicated by a small caret at the right edge of the screen, use either

a) The **OK** button on the EyeTV remote control, or b) The **Play/Pause** button on the Apple Remote, or c) The **Enter/Return** keys on your keyboard.

To go back up one level, press either

a) the **Enter** key on the silver EyeTV remote control, or

- b) the **OSD** key on the black EyeTV (TerraTec) remote control, or
- c) the **Menu** button on the Apple Remote, or
- d) the **Esc** key on your keyboard, or
- e) double click the title of the present level, or
- f) click the left-facing triangle next to the title.

## **How do I close the On Screen Menu?**

To exit the **On Screen Menu**, keep going back up one level by pressing either

- a) the **Enter** key on the EyeTV remote control, or
- b) the **OSD** key on the black EyeTV (TerraTec) remote control, or
- c) the **Menu** key on the Apple Remote, or
- d) the **Esc** key on your keyboard, or
- e) click the (X) control at the top left corner.

## **How do I use the On Screen Menu with the Apple Remote?**

To select an item and move a level down into its submenu, indicated by a small caret at the right edge of the screen, use the **Play/Pause** button on the Apple Remote

To go back up one level, press the **Menu** button on the Apple Remote.

When EyeTV is running:

Press the **Menu** button on the Apple Remote to enter Front Row.

Press and Hold the **Menu** button on the Apple Remote to enter the **On Screen Menu**.

You will be reminded of this behavior the first time you use the Apple Remote with EyeTV.

Use the **Up/Down** buttons on the remote control to scroll up and down the list of menu items. To select an item and move a level down into its submenu, indicated by a small arrow at the right edge of the screen, press the **Play/Pause** button on the Apple Remote.

To go back up one level, press the **Menu** button on the Apple Remote.

To exit the **On Screen Menu**, keep going back up one level by pressing the **Menu** button on the Apple Remote.

## **How do I access recordings via the On Screen Menu?**

Select the **Library** command in the **Recordings** section.

You can also browse and view individual **Playlists** that you have created, selecting individual recordings to view.

To change the sort order of recordings, between **Sort By Date** (latest first) and **Sort By Title** (alphabetically), select the **Sort Order** command in the **Settings** menu.

## **How do I schedule recordings via the On Screen Menu?**

You can use the **Program Guide** built into the **On Screen Menu** to browse for upcoming shows, and schedule them for recording immediately, without leaving the **On Screen Menu**. Any potential recording conflicts will be announced, and there is a separate **Schedules** section to further manage your upcoming recordings.

## **How do I watch Live TV via the On Screen Menu?**

Select **More** at the bottom of the **On Screen Menu**. You will then see the option for Live TV.

You will have choices to Resume Playing, Mute, turn on Picture-in-Picture, select Favorite Channels, change the video Input, go to the Last Channel, and Go To Live. You can also Record, change the Aspect Ratio, show Closed Captions, and adjust Audio Channels.

## **EyeTV Tips And Tricks**

## **Put your Mac to sleep via the Apple Remote**

1) Press the **Menu** button on the Apple Remote until you exit the On Screen Menu 2) Press the **Menu** button to enter Front Row 3) Press and hold the **Play/Pause** button for a few seconds to sleep your Mac

Also see the section EyeTV Remote control for more information.

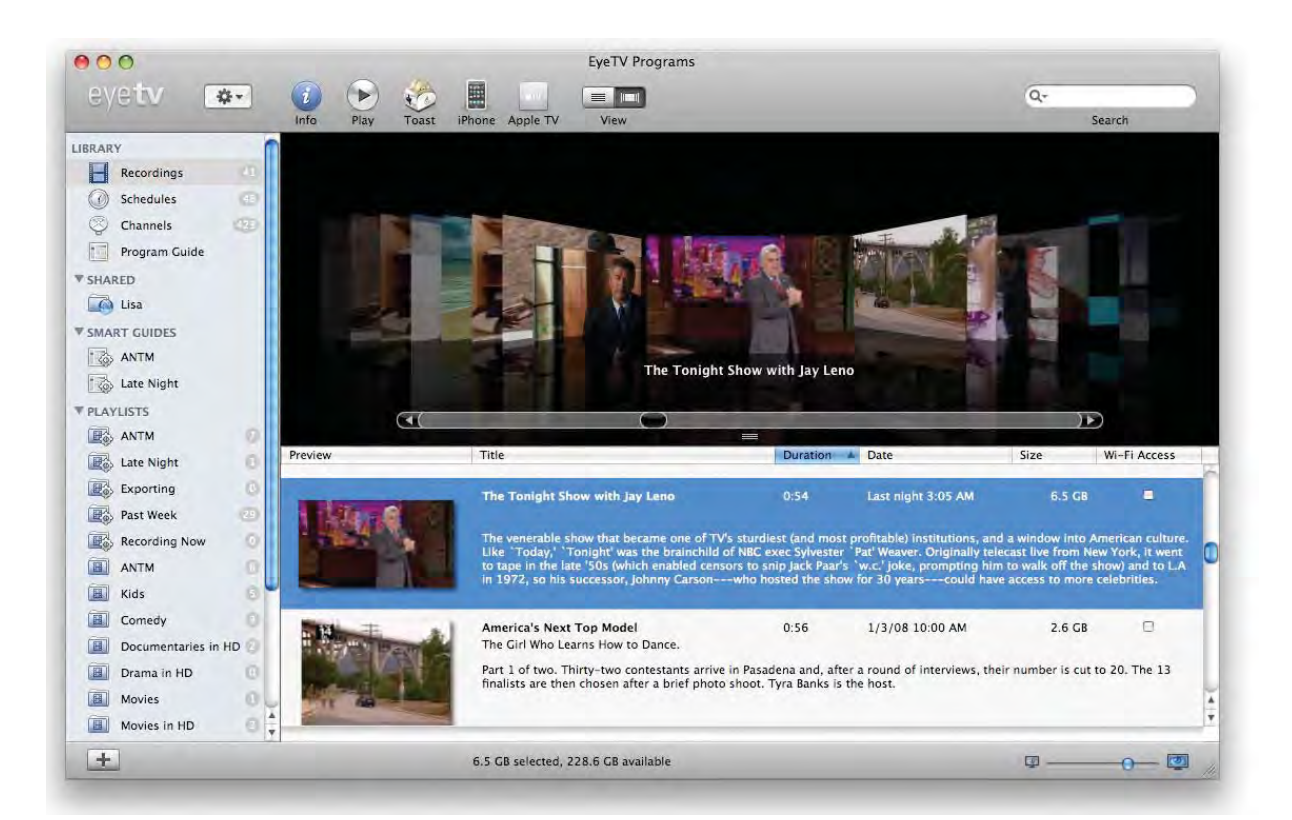

# Programs Window

## **What is the EyeTV Programs window?**

The **EyeTV Programs** window is the main interface to the application.

It is organized into a number of sections, accessible from the **Categories** column on the left. **Library**, **Shared**, **Smart Guides**, **Playlists** and **Channels** are the default sections.

The **Library** section is sub-divided into **Recordings**, **Schedules**, **Channels** and **Program Guide**.

## **How do I open the EyeTV Programs window?**

Choose **Show EyeTV Programs** from the **Window** menu, and the **EyeTV Programs** window will appear. You can also press the button at the top right corner of the **On Screen Controller**, to open the **EyeTV Programs** window.

## **How do I use Cover Flow in the EyeTV Programs window?**

When using EyeTV under OS X 10.5 (Leopard), an extra button will appear at the top of the **Recordings** section. That **View** button can be used to turn **Cover Flow** mode on or off.

When using EyeTV under OS X 10.4 (Tiger), that button will not appear, and **Cover Flow** mode can not be started.

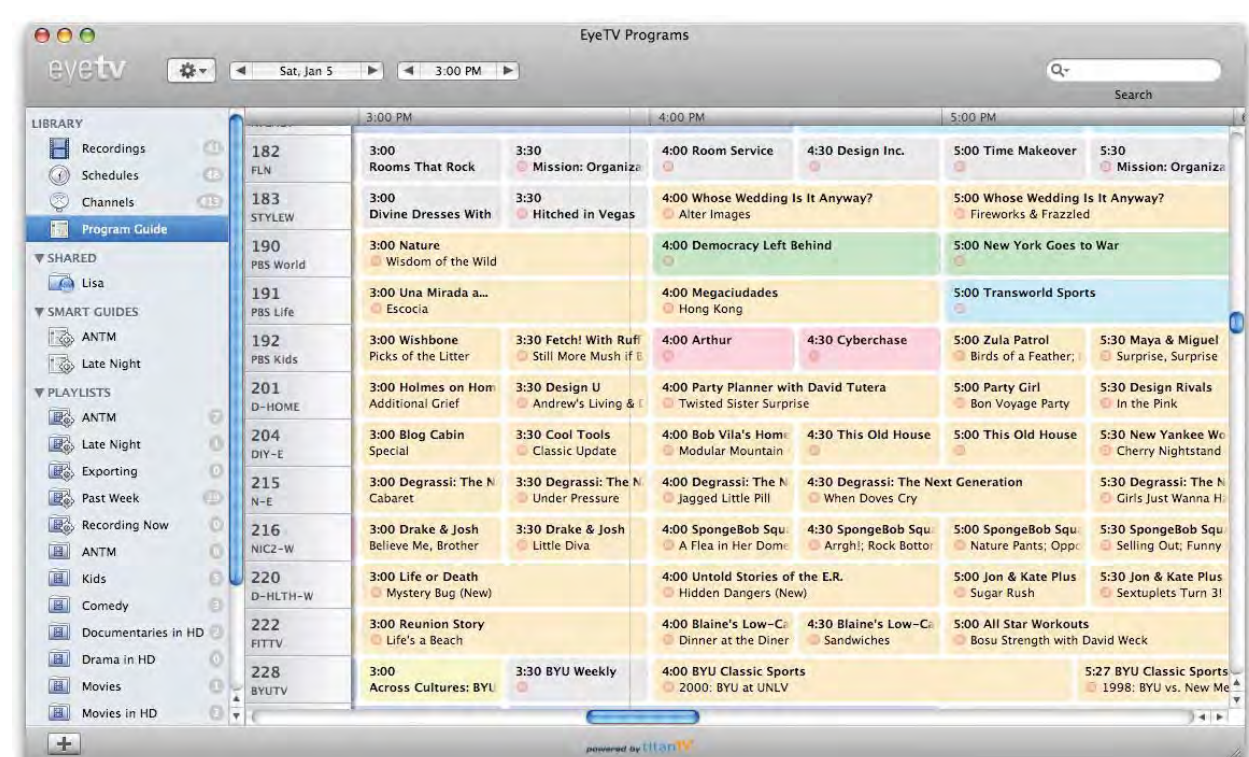

# Program Guide

## **What is the Program Guide?**

EyeTV has a built in Electronic Program Guide (EPG), that lists upcoming programs available for viewing or recording. Information for that list is gathered from online sources like TitanTV, tvtv and IceTV, depending on where you live.

## **How do I set up the Program Guide?**

To set up the **Program Guide** for the first time, start the **EyeTV Setup Assistant** from the **Help** menu. After you Auto Tune, EyeTV will prompt you for certain information, like your zip code for those in the US.

Then, the **Program Guide** section will then list upcoming programs. These programs will be in a grid format, with the colors representing like genres, such as movies or news.

If you need to update your **Channel Lineup**, that option is in the **Action** menu of the **Channels** section. To update the **Guide**, that option is in the **Action** menu of the **Program Guide** section. You can also use the **Guide** section in the **Preferences**.

## **How do I use the Program Guide to find content?**

At the top right corner of the **EyeTV Programs** window, there is a field to enter words for a search. For example, if you want to find all instances of The Simpsons, then enter "Simpsons". Then, the **Program Guide** section will temporary narrow down, to only show the results of that search.

You can save your search as a **Smart Guide** (see next chapter) that constantly records the results of your search.

Erase the search terms from the box, to bring things back to normal.

## **How do I use the Program Guide to schedule?**

To add a schedule using the EyeTV Program Guide, select the **Program Guide** section in the **EyeTV Programs** window. You will see information about upcoming programs, using information from TitanTV, tvtv, or other sources, depending on your location. Clicking the red RECORD button next to a program tells EyeTV to schedule the program to be automatically recorded.

## **How do I use the Program Guide to record?**

To immediately record using the EyeTV Program Guide, select the **Program Guide** section in the **EyeTV Programs** window. You will see information about upcoming programs, using information from TitanTV, tvtv, or other sources, depending on your location. If a scheduled item has already started, but it not yet over, then clicking the red RECORD button next to the program tells EyeTV to record the program already in progress.

## **What do the colors mean in the Program Guide?**

Grey - Default, no particular genre Orange - Series Dark Blue - Movie Yellow - Music Turquoise - Sports Light Blue - News Red - Childrens Green - Documentary

## **Coverage Details**

See the Appendix for more details about the different programming guides that EyeTV supports:

TVTV for several European countries TitanTV for the USA IceTV for Australia

EyeTV can also build an EPG from information contained in a digital broadcast (DVB, ATSC or ISDB-T). The "built-in" EPG offers significantly less information and covers fewer days than the EPG downloaded from tvtv/TitanTV/IceTV, but it is an alternative for users without an active subscription, or those in a country currently not served by an online EPG service.

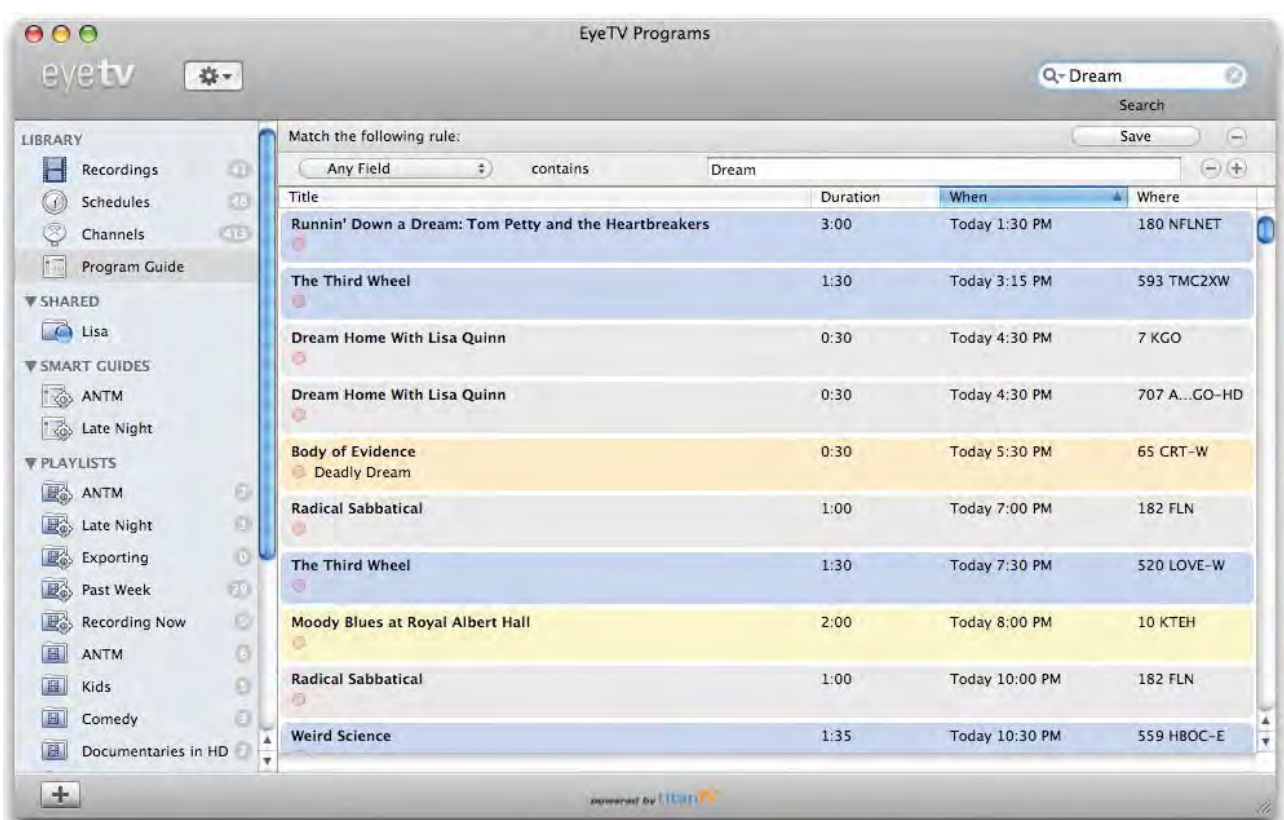

# Smart Guides

## **How do I create a Smart Guide?**

**Smart Guides** are automatic searches, that will constantly examine the **Program Guide** for shows you want to see.

To make a **Smart Guide**, start your search in the electronic program guide window, modify or further refine the search using the criteria below, then simply click **Save** to save the results.

Or, you can choose **New Smart Guide...** from the **File** menu, or press the **+** button at the bottom left corner of the **EyeTV Programs** window.

The **Smart Guides** section of the **EyeTV Programs** window will list every **Smart Guide** that you've created. You can rearrange their order by dragging and dropping.

## **How do I use Smart Guides?**

**Smart Guides** are automatic searches, that will constantly examine the **Program Guide** for shows you want to see.

After you name your **Smart Guide**, enter one or more search terms you want to use.

You can add or subtract criteria by using the **+** and  buttons.

## Here are the categories you can search within:

Any Field **Title** Episode Title **Description** Actors Director Content Year Duration Start Date Stop Date Start Time Stop Time Channel Name Channel Number Favorite Channels HDTV Repeat Episode Number Episode Count

As you change the search criteria, the guide will automatically update.

## **What recording options are there with Smart Guides?**

Click on an entry to find out more about that program, or to use the **Add Schedule** button. You can also choose to record it by pressing the pink circle underneath the name of each item in the **Smart Guide**.

Press the **Options** button if you would like your **Smart Guide** to automatically **Record All Matches** of the programs that it finds. You have the option to add these recordings to a certain playlist, or to export them to iTunes, in the iPod, iPhone or Apple TV formats. You can also let EyeTV create the corresponding **Smart Playlist** that will contain the subsequently recorded programs.

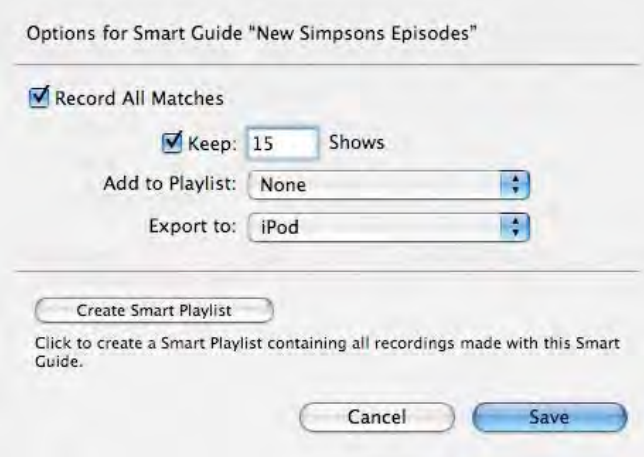

Finally, you can tell EyeTV to keep only a certain amount of recordings. You may be recording 10 items each week using a **Smart Guide**, but if you select **Keep 5 shows**, then only the last 5 recordings for that **Smart Guide** will be saved - the rest will be deleted. This will let you give a rough limit for how much hard drive space each **Smart Guide** will use for recordings.

## **How do I remove a Smart Guide?**

**Smart Guides** are automatic searches, that will constantly examine the **Program Guide** for shows you want to see.

To permanently remove a **Smart Guide**, highlight it and press the **Delete** key on the keyboard. That will not delete any recordings or schedules already associated with the **Smart Guide**; it will only remove that specific automatic search.

## **EyeTV Tips and Tricks**

## **Narrow down your Smart Guide search**

Here is a specific example of how to narrow down a **Smart Guide** search. We are looking for new episodes of the "Simpsons" that are on one specific channel. Start from the main EPG window's search field by typing "Simpsons". Then change the **Any Field contains Simpsons** condition to **Title contains Simpsons** (to avoid catching Simpsons that appear on late night comedy channels). Then add the **Repeat is false** condition to get only the new episodes, and the **Channel is 2** condition (because there are several cable channels carrying new Simpsons episodes).

In this way, you'll only find the new episodes of the Simpsons and won't have to weed out the duplicates afterwards.

## **How to keep a specific Smart Guide recording from being automatically deleted**

If you've set a **Smart Guide** recording to keep the latest 5 episodes, EyeTV won't keep more than 5 of them. To save a specific recording from being auto-deleted, highlight it in the **EyeTV Programs** window, then click the **Action** menu (that looks like a gear) and select **Keep Recording**.

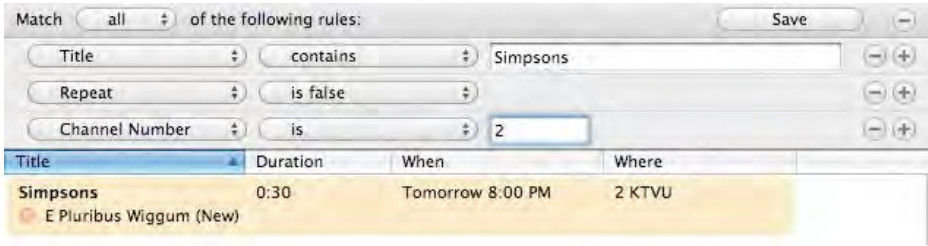

# Schedules

## **How do I manually schedule a recording?**

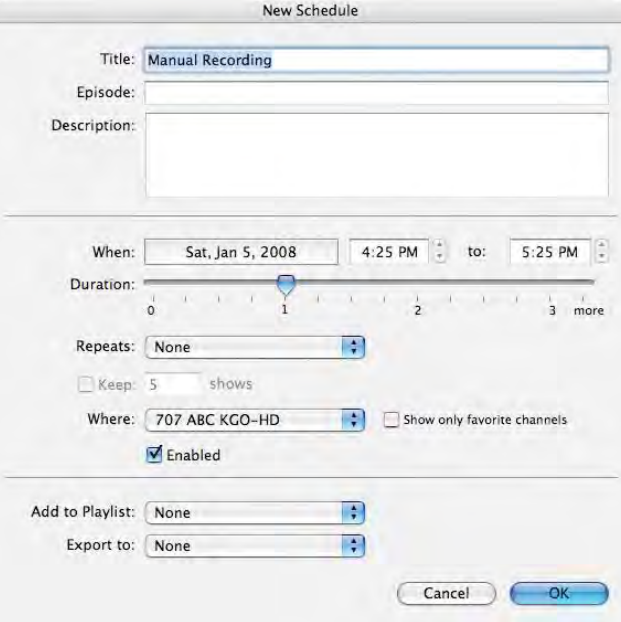

To add a manually scheduled program, select the **Schedules** section, click the **New** button at the top of the window and fill in the program's parameters, including Title, Episode, Description, Date and Time (When), Duration, Repeats and what channel or input (Where).

You can also set a schedule to add its recording to a particular Playlist, and to export to the iPod or Apple TV format after recording completes. That will export to a H.264 format, and add the item to an "EyeTV" playlist in the iTunes Library.

## **How do I use the Program Guide to schedule?**

To add a schedule using the EyeTV Program Guide, select the **Program Guide** section. This

section brings up information about upcoming programs, using information from TitanTV, tvtv, or other sources, depending on your location. Clicking the red RECORD button next to a program tells EyeTV to schedule the program to be automatically recorded.

## **How do I edit a schedule?**

Existing schedules will appear in the **Schedules** section of the **EyeTV Programs** window with an icon of a clock next to them. To edit a schedule, highlight it and either press the **Info** button on the top of the **Schedules** section, or select **Edit Schedule** from the **Action** menu.

## **How do I repeat a schedule?**

Existing schedules will appear in the **Schedules** section of the **EyeTV Programs** window with an icon of a clock next to them. To repeat a schedule, highlight it and either press the **Info** button on the top of the **Schedules** section, or select **Edit Schedule** from the **Action** menu. Then, adjust the **Repeats** menu, which includes Daily, Weekly, Weekdays and Custom options.

## **How can I set a recording limit for a schedule?**

You can tell a schedule to keep only a certain amount of recordings. If you select a value for **Repeats**, then you can also enter how many shows should be kept.

You may be recording 5 items each week using a schedule, but if you select **Keep 2 shows**, then only the last 2 recordings for that schedule will be saved - the rest will be deleted. This will let you give a rough limit for how much hard drive space each schedule will use for recordings.

## **How do I delete a schedule?**

Existing schedules will appear in the **Schedules** section of the **EyeTV Programs** window with an icon of a clock next to them. To permanently remove a schedule, highlight it and either press the **Delete** key on the keyboard, or select **Delete** from the **Action** menu.

## **How do I deactivate a schedule?**

Existing schedules will appear in the **Schedules** section of the **EyeTV Programs** window with an icon of a clock next to them. The checkbox to the left of the schedule's name allows you to enable or disable it. Only enabled schedules will create recordings; disable a recording if you don't want to use it now, but perhaps want to turn it on again later.

25 Things You Didn't Know About TV Detectives

A look at private eyes on TV.

# **Recordings**

## **How do I find a recording?**

Each time you record something using EyeTV, a new entry will be added to the list in the **Recordings** section of the **EyeTV Programs** window.

During the recording process, there will be a progress bar, listing the time elapsed, and total duration.

You can use the search box at the top right corner of the **Recordings** section to find specific recordings by name.

## **How do I watch a recording?**

After you find your recording in the in the **Recordings** section of the **EyeTV Programs** window, double click on it and it will immediately start playing.

If you've never watched it before, it will start at the beginning. If you've watched part of it before, it will start at the point you last closed it.

## **How do I delete a recording?**

After you find your recording in the in the **Recordings** section of the **EyeTV Programs** window, highlight it and then press the **Delete** key. You will be asked to confirm the deletion. You can also use the **Action** menu to select **Delete**.

If the recording was associated with a repeating schedule, the repeating schedule will not be deleted.

8 seconds of 0:30

Recordina

## **How do I edit a recording?**

After you find your recording in the in the **Recordings** section of the **EyeTV Programs** window, highlight it and then select **Open Editor** from the **View** menu. You can also use the **Action** menu to select **Edit**.

When a recording is playing, press the grey button at the top right corner of the window, on the title bar. That will also open the editor.

## **How do I export a recording?**

All recorded programs can be exported to a QuickTime file for use in other programs. Perform the following steps to save a recorded program as a QuickTime movie:

• Open the **EyeTV Programs** window and select the video recording you wish to save by clicking on it once to highlight it

• Choose **Export...** from the **File** menu, or from the **Action** menu (which looks like a gear).

Under Format, you will have a number of preset options. EyeTV will create the correct files for use with those applications. You can also choose the specific format you prefer.

## **How do I sort recordings?**

Recordings are sorted by Title, Duration, Date and Size. To sort the **Recordings** section, click on one of the columns, like the Date column, and the sort will happen. Click again to reverse the order. You can change the order of the columns, by clicking on the label, and then dragging it to the left or right.

## **EyeTV Tips and Tricks**

## **Use Playlists and Smart Playlists to organize your Library**

Once the total number of recordings in your EyeTV Library starts creeping towards triple digits, it's time to organize your library. Instead of typing "Simpsons" into the search field each time you want to watch the latest episode, create a playlist or a **Smart Playlist** for your Simpsons episodes. Both types of playlists appear in the **EyeTV Programs** window's **Playlists** section, and are described later in this manual.

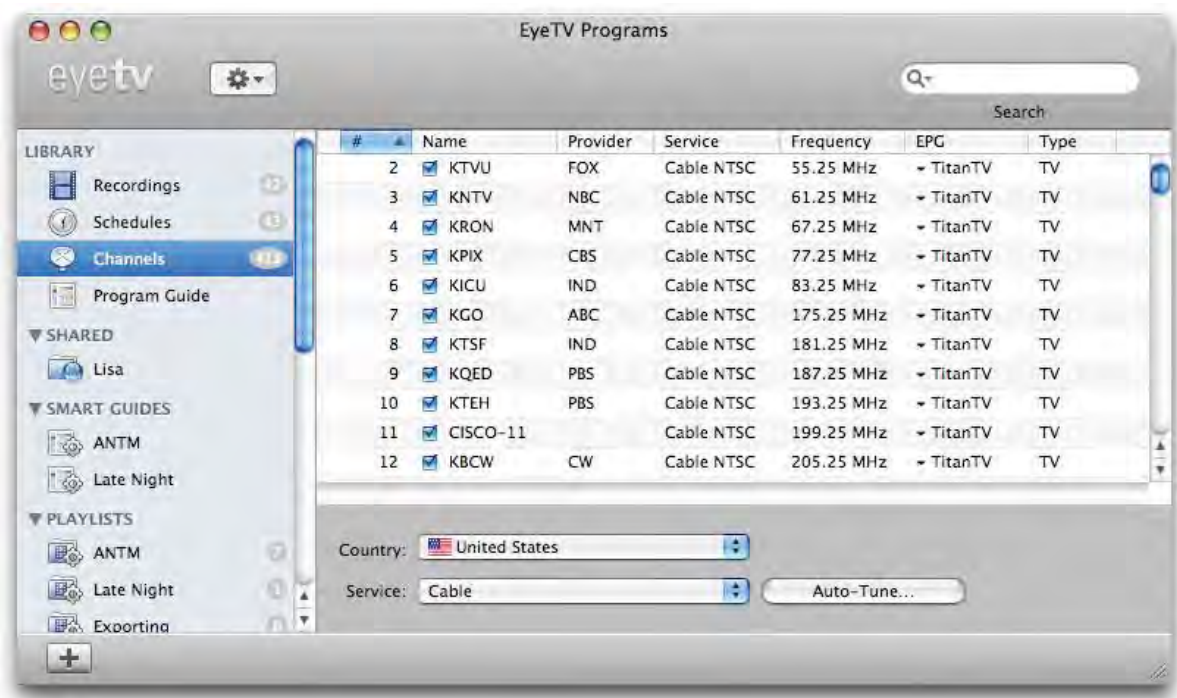

# **Channels**

## **What are channels?**

EyeTV compatible hardware devices have built in tuners, to select channels. The type and amount of channels depends on what video source your particular device is using.

Typically, antenna and cable sources can be used to find channels, via the tuner input.

EyeTV can also receive channels from some networked devices, like the HDHomeRun or Freebox.

## **How do I detect channels?**

To detect channels, you need to use the **Auto Tune** process. This is usually done via the **EyeTV Setup Assistant**, located in the **Help** menu. If you need

to tune again, at the bottom of the **Channels** section there are controls to select your **Country** and **Service**, and then to **Auto Tune**. The tuning will take a few minutes, and will find all possible channels for that service.

If some channels are missing, you can select the **Exhaustive Scan** option before using **Auto Tune**.

## **How do I search for channels?**

To search for particular channels, use the **Search** field at the top right corner of the **Channels** section in the **EyeTV Programs** window. The listing will become more restrictive with each additional character entered.

Channels

## **How do I change channels?**

Once the Auto Tune is complete, your channels will appear in the **Channels** section, in numerical order. Double-click on the name of a channel to have EyeTV tune to that channel, and show it in the **Live TV Window**.

## **How do I rename channels?**

For tvtv and IceTV users, note that changing the name of channels is not recommended, since it may affect the performance of the Program Guide.

If you do need to change the name of a channel, highlight it in the **Channels** list, and choose **Rename** from the **Action** menu (which looks like a gear).

## **How do I sort channels?**

Channels are sorted by Number, Name, Provider, Service, Frequency, EPG, and Type. To sort the **Channels** section, click on one of the columns, like the Name column, and the sort will happen. Click again to reverse the order. You can change the order of the columns, by clicking on the label, and then dragging it to the left or right.

## **How do I make a favorite channels list?**

At the bottom left corner of the **EyeTV Programs** window there is a button with a **+** sign. Use that to name and add a **Favorite Channels** list. Or, select **New Favorite Channels** from the **File** menu.

If you drag channels from the **Channels** section to an empty space in the **Categories** column, you will automatically create a new Untitled **Favorite Channels** list. Rename it using the **Action** menu.

## **How do I use a favorite channels list?**

Once you create a **Favorite Channels** list, you can drag items to it, from the **Channels** section.

Items in a **Favorite Channels** list can be sorted, added or deleted, without changing the full **Channels** section. Use a **Favorite Channels** list to create a subset of channels you like to visit.

A small remote control icon will appear next to the active **Favorite Channels** list. You can activate a favorites list via the on screen controller, or by double clicking on its name. When a **Favorite Channels** list is activated, only that lineup can be used for Live TV. If no **Favorite Channels** list is active, then all channels will be available to select from.

## **How do I save a channel set?**

After you Auto Tune, a listing of all available channels is created. That channel set can be saved via the **EyeTV Programs** window, in the **Channels** section. Choose **Save Channels...** from the **Service** pop-up menu, and name your **Saved Channel Set** as you see fit.

Saved channel sets will be listed in the **Service** menu.

## **How do I edit a channel set?**

In the **Channels** section of the **EyeTV Programs** window, choose **Edit...** from the **Service** pop-up menu. This brings up the **Manage Channel Sets**  window.

The active channel set will have a blue circle next to it. After highlighting a channel set, you can use the **Duplicate** or **Delete** buttons.

You can also **Export...** channel sets, which helps if you are installing EyeTV on another computer, or if you visit many different locations regularly - you can have a channel set for each location. Exported channel sets will be saved to the Desktop, but you can move them to anywhere on your computer. Double-clicking them will load them into EyeTV.

If you want to load a set you may have exported in the past, use the **Import...** button. If an identical set already exists, the new set will have "Copy" as a suffix.

## **EyeTV Tips And Tricks**

## **Quickly see what's on, and what's on next for each channel**

Open the EyeTV On Screen Menu by typing in the first few characters of the channel's name or number. The EyeTV On Screen Menu appears automatically, and the currently running show is displayed next to each channel:

CBS KPIX-DT Next: 5:00 PM This Old House 705 ABC KGO-HD Next: 5:00 PM ABC7 News at 707 709 PBS KQED-HD Next: 5:30 PM Happiness PI

Now, press the right arrow (on the keyboard, or on an infrared remote control), and EyeTV displays what's on next:

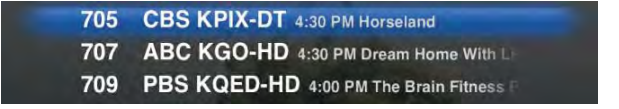

Scroll to the channel you want to watch or record, and press Enter. It's a quick and easy miniature programming guide in your channel list.

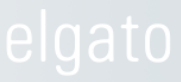

## **Playlists**

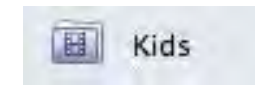

## **What is a Playlist?**

A **Playlist** is like a folder, that you can fill with one or more recordings from your entire **EyeTV Library**.

The original recordings are not removed from the **EyeTV Library**, but a link to them can be stored in a **Playlist**. This allows you to categorize your recordings for easier file management.

## **How do I add a Playlist?**

At the bottom left corner of the **EyeTV Programs** window there is a button with a **+** sign. Use that to name and add a **Playlist**, which is a grouping of recordings. Or, select **New Playlist** from the **File** menu.

If you drag items from the **Recordings** section to an empty space in the **Categories** column, you will automatically create a new Untitled **Playlist**. **Rename** it using the **Action** menu.

There is no limit to how many **Playlists** you can create.

## **How do I use Playlists?**

Once a **Playlist** is added to the **Categories** column, you can drag items to it, from the **Recordings** section.

Each **Schedule** can send recordings to a specific playlist. To do so, highlight a schedule in the **Schedules** section, choose the **Info** button, and then press the **Edit Schedule** button. At the bottom of

that **Schedule Info** window, you can choose a playlist.

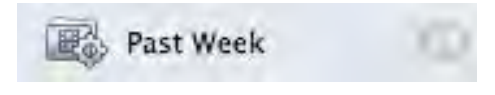

## **What is a Smart Playlist**

A **Smart Playlist** is like a folder, that is automatically filled with one or more recordings from your entire **EyeTV Library**. Items in **Smart Playlists** are chosen due to specific criteria of your choosing, like a certain string of text in the title, or recordings from a certain channel.

The original recordings are not removed from the **EyeTV Library**, but a link to them can be stored in a **Smart Playlist**. This allows you to automatically categorize your recordings for easier file management - when new recordings are made, they will automatically join those **Smart Playlists** whose criteria they match.

EyeTV comes with certain **Smart Playlists** preinstalled, like Exporting, Recording Now and Past Week. You can add your own favorite **Smart Playlists** to this list.

## **How do I add Smart Playlists?**

At the bottom left corner of the **EyeTV Programs** window there is a button with a **+** sign. Click it to add a **Smart Playlist**. Or, select **New Smart Playlist** from the **File** menu.

There is no limit to how many **Smart Playlists** you can create.

股

## **Automatically create a Smart Playlist**

New Simpsons Episodes

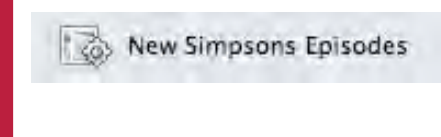

While creating a **Smart Guide**, you can also create a **Smart Playlist** that corresponds to the Smart Guide and that automatically

"fills up" with the recordings that happen according to the Smart Guide's rules.

## **How do I use Smart Playlists?**

Before a **Smart Playlist** can be used, it should be given a name, and then you will need to choose one or more rules to narrow down what items will appear in it. Those rules are:

**Title** Episode Title Channel Name **Description** Size Channel Number **Duration** Date Recorded Currently Recording Playlist Has Wi-Fi Variant Currently Exporting Currently Compacting Smart Guide

All **Smart Playlists** must have at least one rule. To add a rule, press the **+** button next to the last existing rule. To remove a rule, press the **-** button next to the rule you want to remove.

If **Show Live Update** is selected, then your **EyeTV Library** will be shown, and as you change the **Smart Playlist** rules, the list will automatically update. This serves as a preview of what sort of files the **Smart Playlist** will capture.

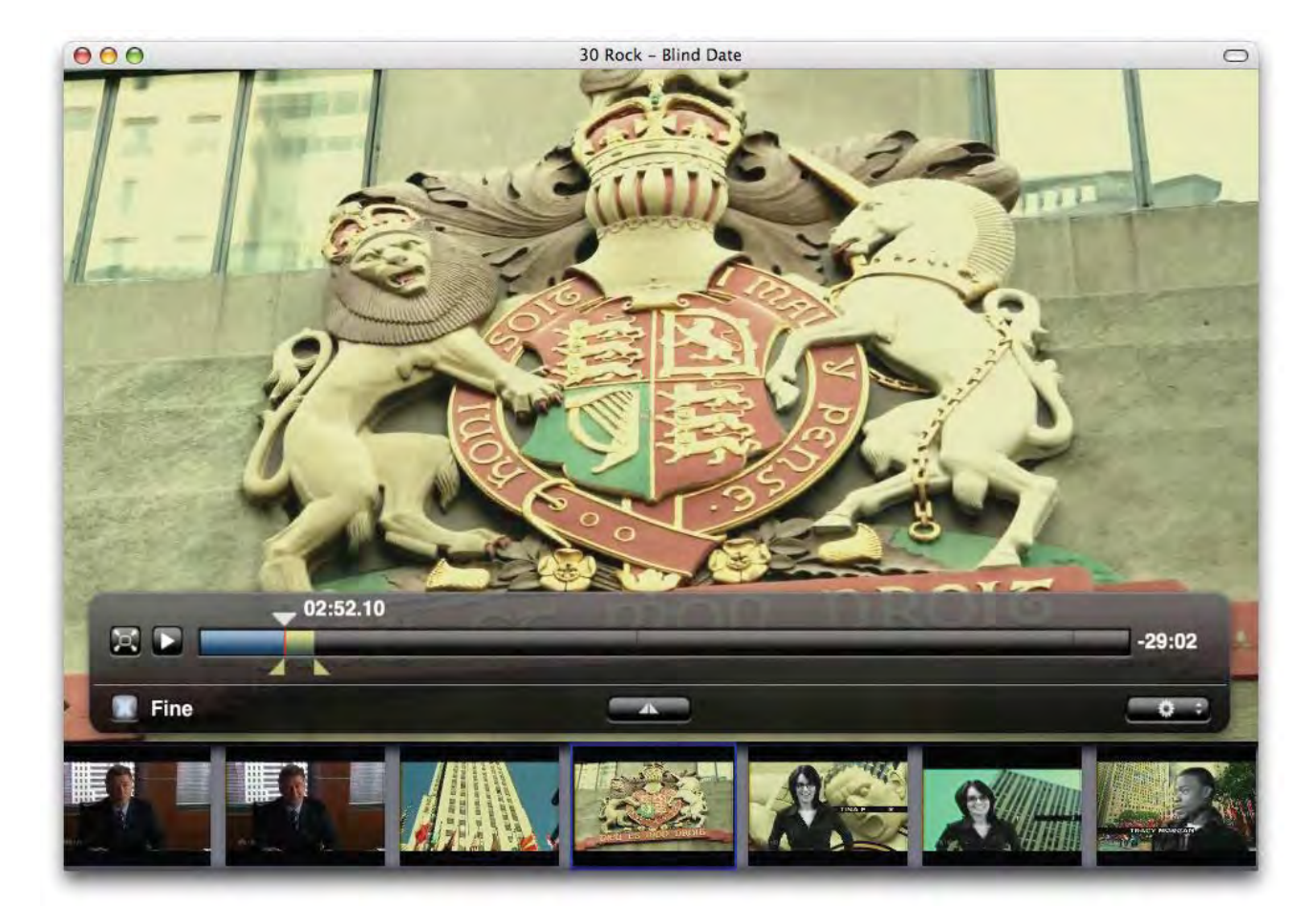

# Editor

## **What are the parts of the the editor?**

There are a number of items in the editor:

**Timeline**: The horizontal bar represents the overall length of the recording. Light blue sections mark the clips of video. The yellow section in the screenshot is the currently selected clip. The currently selected clip can also be saved as a QuickTime movie or EyeTV recording. In this example, the selected clips are commercials that will be discarded later.

**Playhead**: A large triangle above the timeline indicates which point in the recording is currently

playing (or paused). Use the **Spacebar** to toggle between play and pause. All navigational features of the EyeTV Remote and menus are also available, e.g. Fast Forward, Reverse, and so on.

**Thumbnails**: The lower row of small pictures represents the beginnings of individual scenes in the recording. There are two levels of detail for the thumbnails. When **Fine** is selected, the thumbnail is at the beginning of groups of pictures, usually around 15 frames, which represent approximately half a second of video. When **Fine** is deselected, each thumbnail starts at the beginning of a scene transition, as determined by the EyeTV hardware.

**Markers**: Pairs of smaller triangles beneath the time line are designed to bookend the clip you want to cut (or that you want to export) from the recording. There are no markers visible for a new recording.

To add a marker, use the button in the center of the editor, beneath the timeline. Press this button to add a new pair of markers at the current Playhead position. Markers are preserved with the recording when the editor drawer is closed. This allows you to begin editing your recording and save your work during interruptions.

To delete a marker group, click either one of the pair, and press the **Delete** key. To clear all markers, use the **Clear All Markers** command in the **Action** menu (which looks like a gear).

**Arrow keys**: The **Arrow** keys on the keyboard have different functionality depending whether the editor drawer is visible or not. When the editor is visible the right and left arrow keys can be used to navigate between thumbnails. When the editor is closed, and EyeTV is playing over a clip marked for deletion, the right arrow skips playback to the end of the clip.

## **How do I open the editor?**

After you find your recording in the in the **Recordings** section of the **EyeTV Programs** window, highlight it and then select **Open Editor** from the **View** menu. You can also use the **Action** menu to select **Edit**.

When a recording is playing, press the grey button at the top right corner of the window, on the title bar. That will also open the editor.

## **How do I use the editor to select and remove content?**

1) After you find your recording in the in the **Recordings** section of the **EyeTV Programs** window, highlight it and then select **Open Editor** from the **View** menu. You can also use the **Action** menu to select **Edit**. Or, use the second mouse button, which opens a context menu where you can choose the **Edit** command.

2) The recording will open, and there will be editing controls at the bottom of the window. Note the upside down triangle above the blue bar, that's the **Playhead**.

3) Press the **Space Bar** to pause the recording, and then move the **Playhead** to the beginning of the recording.

4) Now, move the **Playhead** to the first section you want to cut out. You should also press the **Fine** button, to see more detail.

5) At the middle bottom of the screen there is a circular button with two triangles in it. That's the **Add Markers** button. Press it to add a pair of markers at the beginning of the clip.

6) Move the marker on the right slowly to the right, or click on the thumbnails on the right side of the screen. The footage will slowly jump ahead, and then you can highlight the last frame you want to cut. The blue bar should now be yellow, meaning that the clips are selected.

7) The **Compact** command is accessed by using the **Action** menu at the bottom right corner of the Editing window (it looks like a gear/cog).

Either choose **Compact** now, or select more clips and then press it at the end. The **Compact** button will remove all of the clips permanently from your footage.

Editor

## **How do I export from the editor?**

Any part of a recording can be saved as a separate movie. Use the editing tools to mark your favorite scene or video clip. Click into the marked area so that it is highlighted yellow, then choose **Export Clip** from the **Action menu**.

Exporting will not permanently affect the original recording.

## **How do I save content from the editor?**

Any part of a recording can be saved as a separate EyeTV recording that is listed in the **EyeTV Programs** window. Use the editing tools to mark a clip so it is highlighted in yellow, and then choose **Save Clip as Recording** from the **Action** menu.

Saving a clip will not alter the original recording. The new clip will appear in the **Recordings** section of the **EyeTV Programs** window.

## **How do I break a long recording into smaller chunks?**

Mark off the first section of your recording, and then choose **Export Clip** from the **Action** menu and save the first chunk. Repeat until done - if you just want two sections, then using the **Invert Markers** command from the **Action** menu would be useful. **Invert Markers** would highlight the section you haven't exported yet.

## **What are the keyboard shortcuts for the editor?**

- **Delete** deletes a marker
- $\rightarrow$  **Right arrow** skips to next thumbnail to the right

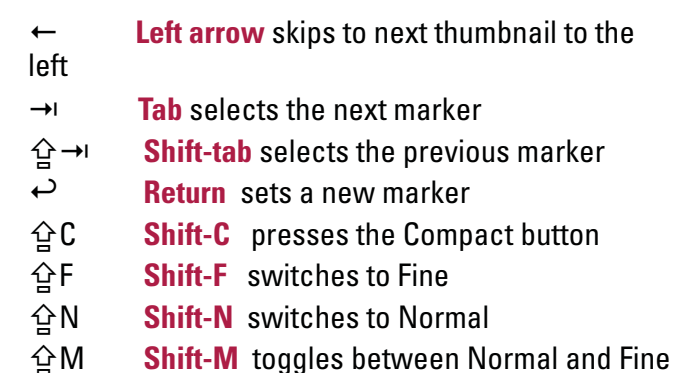

## **EyeTV Tips and Tricks**

## **Match the aspect ratio to what's being edited**

If you're editing a recording that is in 16:9 format and would like to eliminate the 4:3 content, it can be disturbing to see the entire player window's aspect ratio change automatically when the playhead hits the areas of the recording that are at 4:3 aspect ratio. To avoid this, match the editor's aspect ratio to the content that you are editing. Select **Aspect Ratio > 16:9** from the **View** menu.

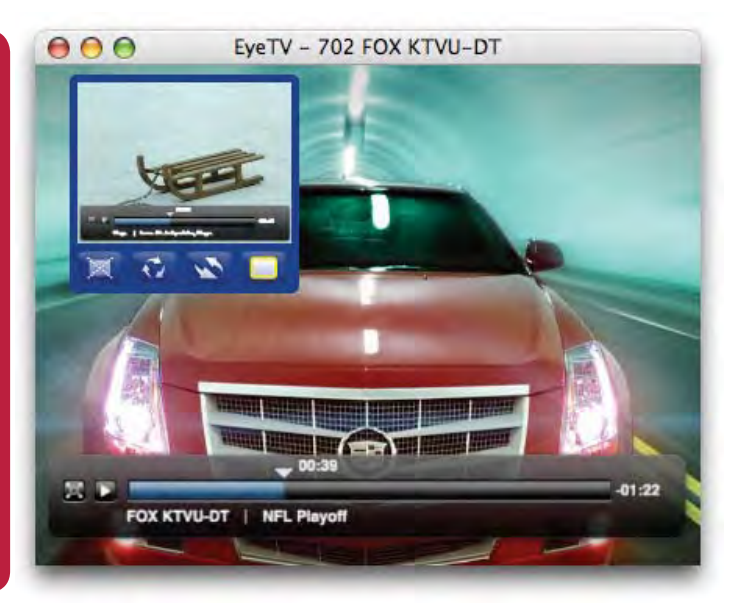

## Picture In Picture **How do I start Picture in Picture?**

You must have two video windows open to use PiP:

1) A Live TV window and a recording window

- 2) Two Live TV windows
- 3) Two recordings windows.

To have two Live TV windows, you need to have multiple tuners - perhaps by using a device like EyeTV Diversity (which has two tuners for DTT), or two EyeTV devices connected to your Mac.

There are 3 different ways to enter **Picture in Picture (PiP)** mode:

1) Select **Picture in Picture** from the **View** menu. 2) Press **Control-Shift-P** on the keyboard. 3) Use the contextual menu while EyeTV is playing back with two player windows.

You can also enable and control **PiP** from within EyeTV's **On Screen Menu**. In the **On Screen Menu** select **Recordings**, and start playback of a recording. Enter the **On Screen Menu** and select **Picture in Picture**, and then **Show**.

## **How do I use Picture in Picture?**

EyeTV will display both player windows. The sound will come from the larger, primary player window. Move the mouse over the secondary window to display the four commands available:

**Off** — toggles off PiP display **Rotate** — cycles placement of the secondary window between the following positions:

top left corner top right corner bottom right corner bottom left corner vertical split screen horizontal split screen second monitor (if available)

**Swap** — swaps the content of primary and secondary windows **Focus** — playback controls affect secondary window

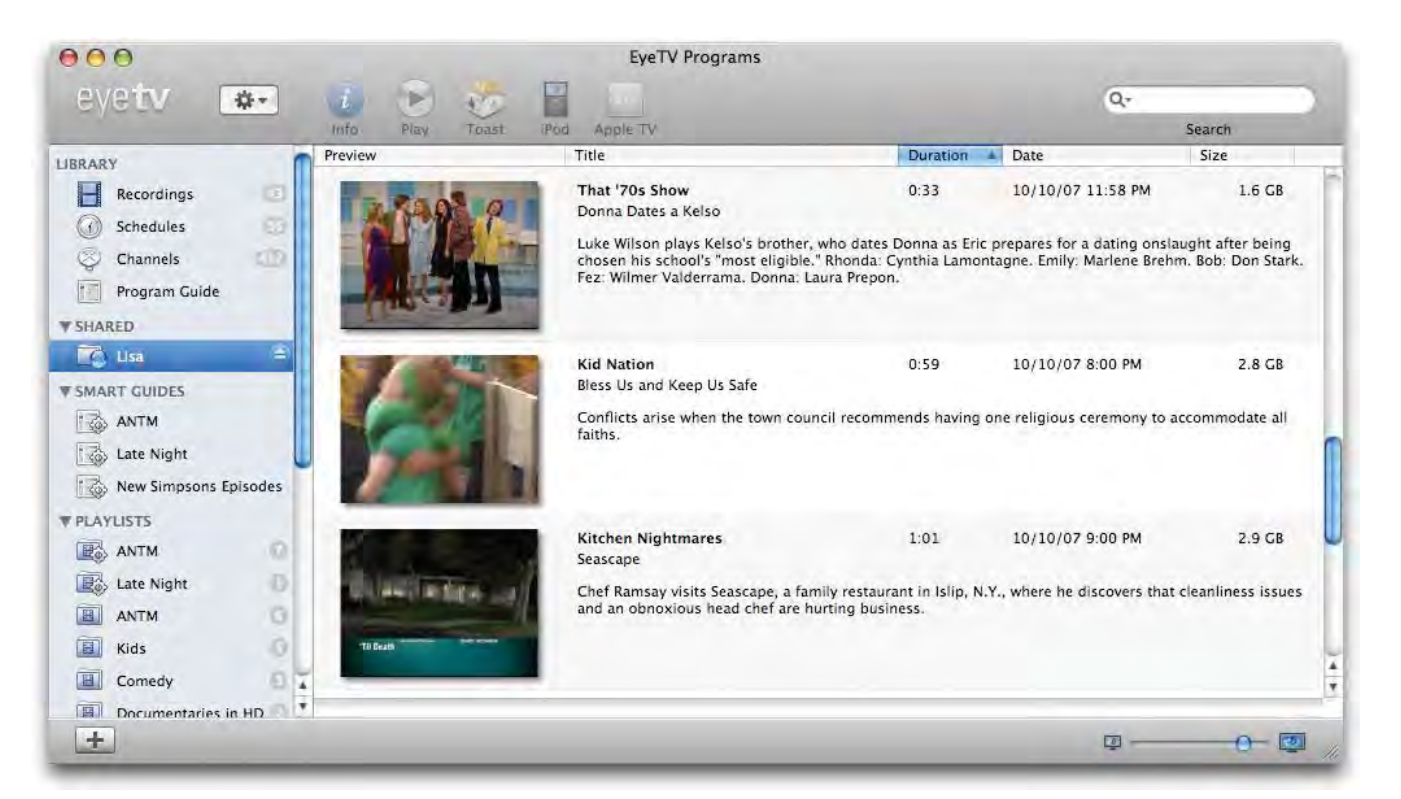

# EyeTV Sharing

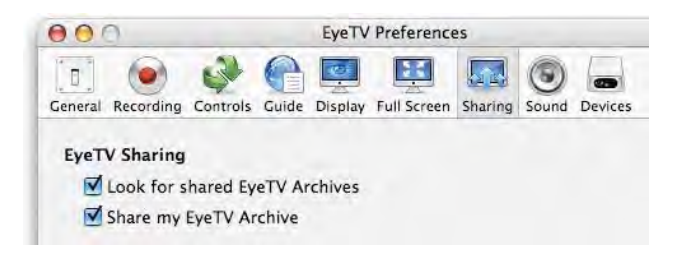

## **How do I share my EyeTV Archive with others?**

If you have more than one **EyeTV Archive** in your local network, each EyeTV installation can have read-only access to the other libraries.

To use this feature, visit the **Sharing** section of the **Preferences**. Check **Share my EyeTV Archive** - that will make your EyeTV Archive available to other users. Then select the **Look for shared EyeTV** 

**Archives** option. That will let you access the archives of other EyeTV users on your local network (who must have enabled EyeTV Sharing as well.)

## **How do I access Archives from other Macs?**

The **EyeTV Programs** window has a **Shared** section. Open it via the triangle, and any shared **EyeTV Archives** on your local network will be listed. Click one to connect to and browse that library, then double-click on any entry to start watching.

Any shared recordings you watch are not copied to your Mac, just streamed at the original resolution. You cannot edit or erase those recordings - you have read only access.

## **Can I watch Live TV via sharing?**

At this time, you cannot watch Live TV from another Mac via the **Sharing** feature. However, you can view a shared recoding already in progress - just select it to start viewing.

## **EyeTV Tips and Tricks:**

## **EyeTV Sharing requires all participants to be connected in the same network and subnet**

Make sure that all Macs are on the same network and share the same subnet. To make EyeTV Sharing work from a Mac with a wired network connection to a wireless network connection (or vice versa), your wireless base station should be set up to create a bridge between the wired and wireless networks.

## **EyeTV Sharing and the Mac OS X 10.5 Firewall**

To make EyeTV Sharing work with the Mac OS X 10.5 Firewall, you'll need to add both the EyeTV application and the EyeConnect service to the Firewall's list of applications and services that are allowed network access.

EyeTV installs the EyeConnect service here:

 /Library/Application Support/EyeConnect/ EyeConnect.app.

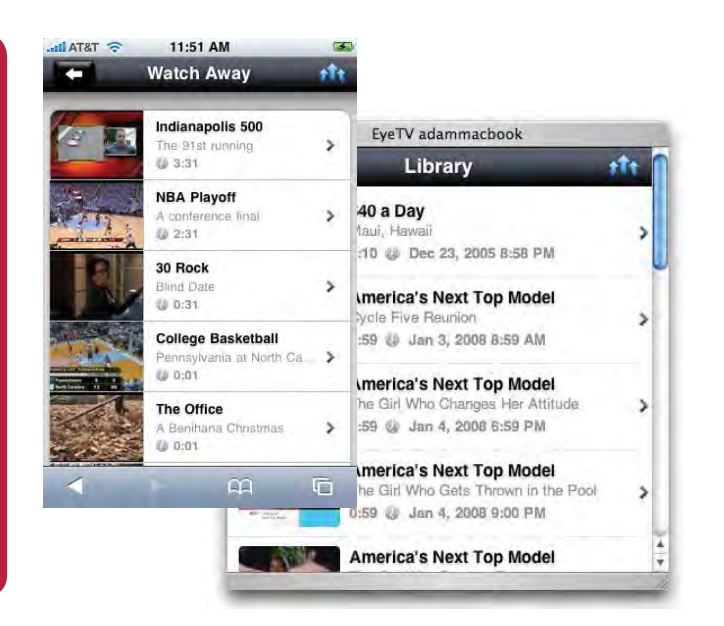

# Wi-Fi Access

## **What is Wi-Fi Access?**

**Wi-Fi Access** allows you to stream your EyeTV recordings to your iPhone, or iPod Touch over your wireless network. Since the streaming service is essentially a web page being served by EyeTV, this means you can also access the same recordings via a web browser, such as Safari, or Firefox over any local network.

**Wi-Fi Access** can share completed recordings, but not Live TV.

## **How do I start Wi-Fi Access?**

In the **EyeTV** menu, select **Preferences**. Visit the **Sharing** section, and check **Enable access from Safari on iPhone, iPod touch or Mac/PC**.

EyeTV will set up a web page suitable for use on the iPhone, iPod Touch, and some other devices.

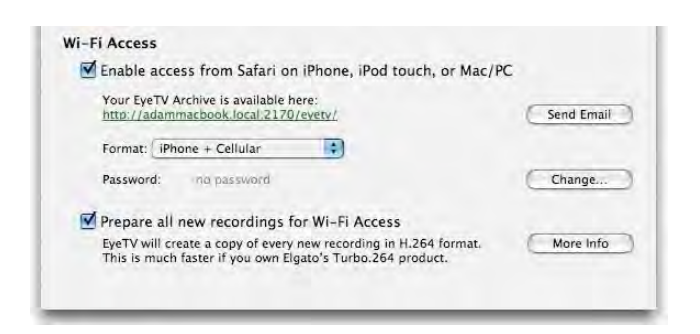

A clickable URL to your **EyeTV Archive** is listed; that uses your local hostname for OS X, and requires that port 2170 be open on your firewalls.

## **How do I use Wi-Fi Access with my network?**

To use **Wi-Fi Access**, your Mac and device or browser must be on the same local network.

Make sure that all Macs and wireless devices are on the same network and share the same subnet. To make **Wi-Fi Access** work from a Mac with a wired network connection to a wireless network connection, your wireless base station should be set up to create a bridge between the wired and wireless networks.

If you have an active firewall, port 2170 will need to be opened.

To make **Wi-Fi Access** work with the Mac OS X 10.5 Firewall, you'll need to add both the EyeTV application and the EyeConnect service to the Firewall's list of applications and services that are allowed network access.

EyeTV installs the EyeConnect service here:

 /Library/Application Support/EyeConnect/ EyeConnect.app.

## **How do I use Wi-Fi Access with my iPhone/iPod touch?**

In the **EyeTV** menu, select **Preferences**. Visit the **Sharing** section, and check **Enable access from Safari on iPhone, iPod touch or Mac/PC**.

A clickable URL to your **EyeTV Archive** is listed; that uses your local hostname for OS X, and requires that port 2170 be open on your firewalls.

To provide an easy way to get this link onto your iPhone or iPod touch, the **Sharing** section of the **Preferences** has a function for emailing this link to yourself. You can then check the email from your iPhone or iPod touch and click on the link to access your streaming content.

## **How do I use Wi-Fi Access with a browser on a Mac?**

In the **EyeTV** menu, select **Preferences**. Visit the **Sharing** section, and check **Enable access from Safari on iPhone, iPod touch or Mac/PC**.

A clickable URL to your **EyeTV Archive** is listed; that uses your local hostname for OS X, and requires that port 2170 be open on your firewalls.

This web page should work with Safari 3.0, or the latest versions of Camino or Firefox. It will be accessible from your local network, and not all over the world.

## **How do I choose a password for Wi-Fi Access?**

In the **EyeTV** menu, select **Preferences**. Visit the **Sharing** section, and press the **Change...** button. Your user name will be "eyetv", and you can choose whatever password you like.

A clickable URL to your **EyeTV Archive** is listed; that uses your local hostname for OS X, and requires that port 2170 be open on your firewalls.

You will be asked for this password, whenever you visit that URL.

Once **Wi-Fi Access** is password protected, then you can adjust the password by pressing the **Change...**  button.

## **How do I enable my EyeTV recordings for Wi-Fi Access?**

The first time you turn on **Wi-Fi Access**, EyeTV will ask you whether you'd like to convert all existing recordings into a format suitable for **Wi-Fi Access**.

There are 5 options to choose from in the popup menu in the **Wi-Fi Access** preferences:

Cellular - 176x144 3GP √ IPhone - 480x360 H.264 iPod - 640x480 H.264 iPhone + Cellular iPod + Cellular

Choose the option that suits your needs. The **Cellular** option should be used if you plan to play back recordings via a slow-speed network.

You can also decide whether to convert all future recordings for use with **Wi-Fi Access**.Individual recordings may be enabled individually for use with **Wi-Fi Access** in the **EyeTV Programs** window. Select your recording, and check the box in the **Wi-Fi Access** column to begin the conversion.

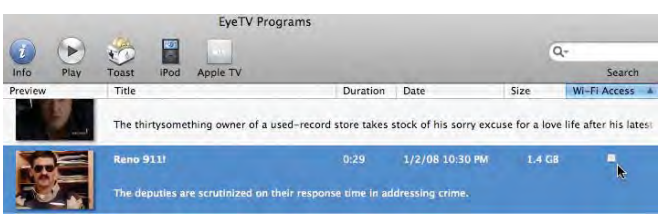

## **How do I use Wi-Fi Access outside of my network?**

To make **Wi-Fi Access** work outside of your local network, you will have to configure your router to forward port 2170 to your Mac's private IP address. To the right is an example of the relevant setting in Apple's Airport Extreme base station.

Other manufacturers' hardware will have a similar feature. Note that there are several other considerations that are outside the scope of this manual, such as the requirement that your router's public Internet address remain constant and easily reachable via a DNS entry.

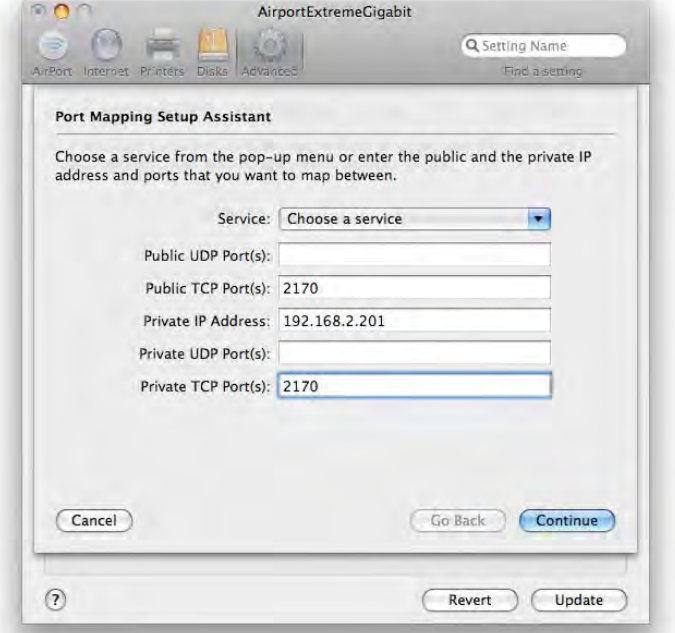

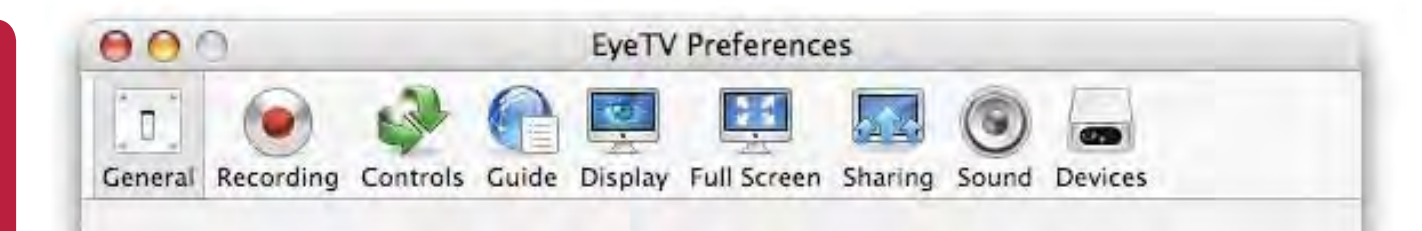

# **Preferences**

## **How do I change the export format to iTunes?**

In the EyeTV menu, select **Preferences**. The **General** section allows you to select the iPod/ iPhone button export format.

There are three choices for the iPod:

Best - 640x480 H.264 Smallest - 320x240 H.264 Fastest - 320x240 MPEG-4

There is one choice for the iPhone, 480x360 H.264.

Once you select a format, then that will be used whenever you press the iPod or iPhone button, at the top of the **EyeTV Programs** window.

## **How I move my EyeTV Archive?**

In the EyeTV menu, select **Preferences**. The **Recording** section allows you to select the location where your **EyeTV Archive** is stored.

If you want to make a new, blank **EyeTV Archive**, choose a new location, and then restart EyeTV. From that point on, recordings and schedules will be saved at that new location.

If you want to move an existing **EyeTV Archive** to a new location, then first use the Finder to copy the **EyeTV Archive** to that new location. Next, visit the **Recording** section of the **Preferences**, and choose

that new location. Finally, restart EyeTV for the changes to take effect.

## **How do I change the Live TV Buffer?**

In the EyeTV menu, select **Preferences**. The **Recording** section allows you to select the type and style of **Live TV Buffer**.

The **Live TV Buffer** is a temporary storage place for live video, that enables you to pause and rewind live TV. By default, it is 2000MB, but you can press the **Change...** button to select a new size, 50MB and above.

You can also select to **Keep in RAM**, which will store the buffer in memory, rather than on disk. That can speed up access to the **Live TV Buffer**, or reduce disk activity.

## **How do I extend recordings?**

In the **EyeTV** menu, select **Preferences**. The **Recording** section allows you to extend the recording time before or after a scheduled recording, to ensure the beginning or end is not missed.

The start or finish can be extended by 0, 1, 2, 3, 4, 5, 10, 15, 20, or 30 minutes. EyeTV will extend the recording by the amount selected if it can do so without conflicting with another scheduled recording.

## **How do I change jump times?**

In the **EyeTV** menu, select **Preferences**. The **Controls** section allows you customize jump times, which are used to quickly skip forward or backward in the **Live TV Buffer**, or recordings.

You can enter the amount of seconds you'd like to jump forward, or back. For each direction, you can select two separate time periods - perhaps you want to jump 30 seconds forward to avoid a commercial, or jump 120 seconds forward to avoid a whole break.

These separate jump intervals can be controlled by the keyboard or EyeTV remote - each jump is controlled by a separate key or key combination.

## **How do I setup my EPG service?**

In the **EyeTV** menu, select **Preferences**. The **Guide** section allows you decide how the Electronic Program Guide (EPG) will be setup.

Choose **TitanTV** if you are in the US, and that service will launch whenever you select **Go To Online Guide** from the **File** menu. It will also be used to populate the **Program Guide** section of the **EyeTV Programs** window.

For Europe, select your country's **tvtv** service. In Japan, choose one of the **iEPG** choices. Australians can use **IceTV**. Some of these services require an additional monthly fee.

Make sure to press press **Change...**, and enter the **Account name** and **Password** you selected for that service.

EyeTV needs to periodically check with the **Online Program Guide**, to download 7 days worth of information. Use the **Update** option to select **Every Day** or **Manually** for your check.

You can choose to automatically check for schedules you may have added using your guide's website. This will happen when you have a network connection, and you can elect to wake up your Mac to check for schedule changes.

## **How do I change the Overscan setting?**

In the **EyeTV** menu, select **Preferences**. The **Display** section allows you customize the **Overscan** - how much of the TV image that appears on the edges.

**Overscan** hides the extreme edges of the TV signal that do not appear on a TV set. **Overscan** should be turned off when using a TV as a monitor, connected via S-Video.

## **How do I change deinterlacing?**

In the **EyeTV** menu, select **Preferences**. The **Display** section allows you customize deinterlacing.

**Deinterlacing** reduces video artifacts caused by showing a TV signal on a computer monitor. You have four options for use with EyeTV:

**No Deinterlacing** - Recommended when you are using a TV as a monitor, connected via S-Video.

**Motion-Adaptive** - Fast-moving parts of the picture are deinterlaced, providing the best balance between picture quality and usage.

**Always** - Deinterlacing always applied to the entire picture, producing a slightly softer effect.

**Progressive Scan** - Adanced motion detection and doubled frame rate result in excellent picture quality. Requires a very fast Mac.

In the **EyeTV** menu, select **Preferences**. The **Display** section allows you change how the video appears when displayed at full screen.

The **Tab** key can be used to toggle between normal and stretched presentation during full screen playback. Stretching will occur only if the original video occupies at least 75% of the screen area.

## **How do I use EyeTV with multiple displays?**

In the **EyeTV** menu, select **Preferences**. The **Full Screen** section allows you determine if EyeTV will use other displays that may be connected to your Mac.

**Start EyeTV in full screen** will always switch EyeTV into full screen mode when you start EyeTV.

**Black out other screens** will darken all displays not showing full screen EyeTV video.

## **Always put full screen display on this monitor**

allows you to click on a small picture of the display that you want EyeTV to use for full screen playback.

## **How do I change the sound output?**

In the **EyeTV** menu, select **Preferences**. The **Sound** section allows you determine how EyeTV will output sound.

**Play sound when EyeTV is in background** lets you hear EyeTV even if other applications are being used.

**Play sound in the Dock** will allow sound to continue even when the window is minimized.

EyeTV will also give you **Audio Output** choices that depend on the choices available to OS X. **System Sound Output**, **Headphones**, and **Digital Out** are some of options that may appear, depending on what's connected to your Mac.

## **How do I turn on Game Mode?**

Some EyeTV products can turn off their MPEG encoding chips, to improve console gameplay. If your product can use **Game Mode**, you can turn it on or off at the bottom of the **Controls** menu.

The **Devices** section of the **Preferences** will also let you toggle **Game Mode** on or off.

**Game Mode** will still have a very small delay - the smallest allowed by current available hardware but most games should be quite playable.

## **How do I change the image quality?**

In the **EyeTV** menu, select **Preferences**. The **Encoding** part of the **Devices** section allows you determine the quality for Live TV and recording.

The options will vary depending on what devices are connected; digital signals are pre-encoded and cannot be further adjusted.

## **How do I change the look of the picture?**

In the **EyeTV** menu, select **Preferences**. The **Picture** part of the **Devices** section allows you change how analog signals appear. You can use sliders to adjust the **Brightness**, **Contrast**, **Color**, **Hue** and **Sharpness** of analog signals.

Preferences Preferences

## **How do I find the signal strength readings?**

In the **EyeTV** menu, select **Preferences**. The **Signal** part of the **Devices** section allows you see the **Signal Quality** and **Signal Strength** for products that can receive digital signals.

# Remote Control

Remote ControlRemote Control

## **What remote controls can I use?**

Most television tuner hardware compatible with EyeTV comes with an infrared remote control that can be used with EyeTV software. Elgato hardware is shipped with the EyeTV Remote control, which is described below.

If your Mac came with an Apple Remote, you can use it to control the EyeTV software.

You need to start the EyeTV software before using either remote control.

## **How do I use the EyeTV Remote to control EyeTV?**

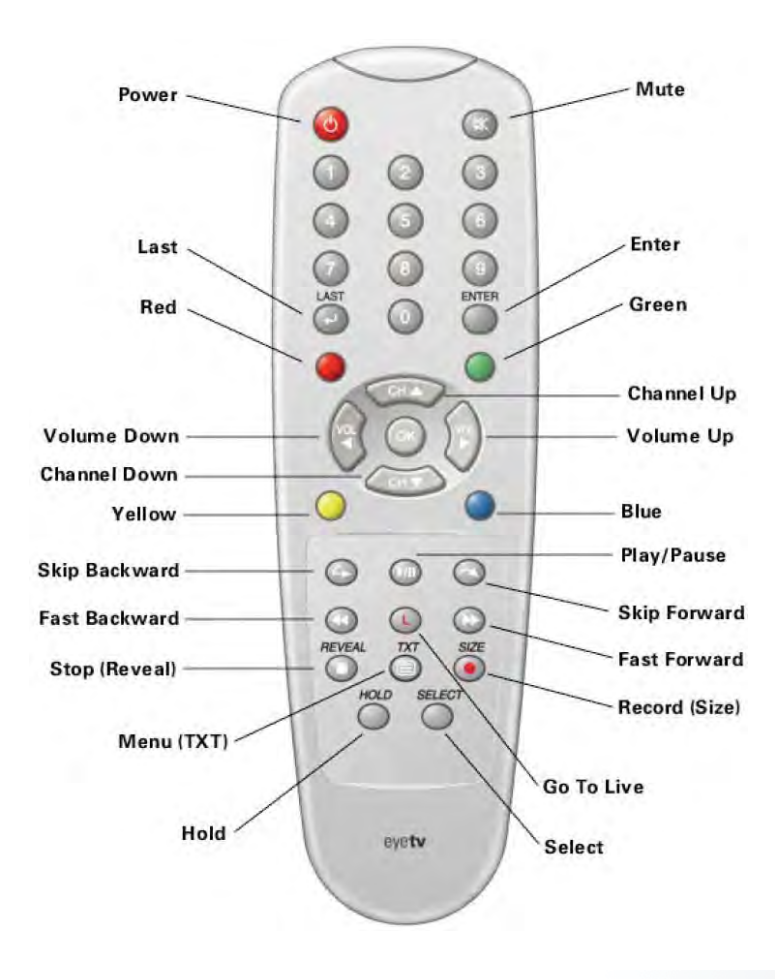

## **Power**

If EyeTV isn't displaying a window, a **Live TV Window** is opened. If there are windows playing EyeTV content, the front playing window is closed, and the next window is brought to the front. If the frontmost window is an alert dialog, pressing the Power key is like pressing **Cancel** or hitting **Esc**. Holding the Power key down for more than 3 seconds sends your Mac to sleep (this feature is not supported for all TV tuner devices.)

## **Mute**

Click this button to mute the sound, click it again to turn it back on.

## **Number keys**

Used to enter channel number.

## **Last**

Switches the **Live TV Window** to go to the last channel used. If you're watching a recording, pressing this button jumps playback to the start of the recording. If the front-most window is an alert dialog, pressing the LAST key is like pressing **Cancel** or hitting **Esc**.

## **Enter**

Enters the **On Screen Menu** and switches to **Full Screen** mode. While in the **On Screen Menu**, Enter is used to navigate up one level.

If the front-most window is an alert dialog, pressing the **Enter** key is like pressing **OK** or hitting **Enter** on the keyboard.

## **OK**

While in the **On Screen Menu**, the **OK** button is used to confirm your selection and will go down one level. Also used to terminate a sequence of numbers.

## **Red**

Remote Control Remote Control

Cycles through open windows backwards.

## **Green**

Cycles through open windows forwards.

## **Yellow**

Opens/closes the **EyeTV Programs** window, which displays all of the shows that have been or will be recorded.

## **Blue**

Shows/hides the on-screen remote controller.

## **Channel Up/Down** Switches to the next higher or lower channel.

## **Volume Up/Down** Increases or decreases the sound volume.

## **Instant Replay**

Playback jumps backwards for the duration specified in the **Controls** section of the **Preferences**. The default is 7 seconds.

## **Play/Pause**

Toggles between playing back or pausing video

## **Jump**

Fast-forwards the current program 30 seconds and then continues playing. This is useful for jumping over less desirable content.

## **Fast Backward** Plays the current program in reverse at high speed.

**Red 'L'**  Jumps playback to live. **Fast Forward** Plays the current program at high speed.

## **Stop/REVEAL**

Stops playback of the current program. REVEAL is a Teletext function.

## **Menu/TXT**

Show/Hide Closed Captions. TXT is a Teletext function.

## **Record/SIZE**

Starts or stops recording the current program. The default recording duration is three hours. To extend or shorten the recording time, open the currently recording program by selecting it in the **EyeTV Programs** window, clicking the **Info** button in the toolbar, and changing the recording's ending time.

SIZE is a Teletext function.

## **HOLD**

HOLD is a Teletext function. Also toggles full-screen mode.

## **SELECT**

SELECT is a Teletext function. Also cycles through EyeTV's analog video inputs.

# ⑤  $\overline{4}$   $\overline{3}$ MOIU ⑥ $\left( 2\right)$  $\bigcirc$

## **How do I use the Apple Remote to control EyeTV?**

- ① MENU
- ② Play/Pause/OK
- ③ Channel up/Fast Forward
- ④ Channel down/Fast Backward
- ⑤ Volume Up
- ⑥ Volume Down

If your computer included an Apple Remote, you may use it to navigate EyeTV's **On Screen Menu**.

Press the MENU ① button to enter Front Row. Press and hold the MENU button to enter the EyeTV **On Screen Menu**. Use the MENU button to go up one level and the Play/Pause/OK ② button to go down one level. Use the ⑤ and ⑥ buttons to scroll up and down lists.

For more details on using the Apple Remote with the **On Screen Menu**, see this manual's section about the **On Screen Menu**. You can also use the Apple Remote to control EyeTV while in windowed Mode:

## ② Play/Pause

Press the button once to pause live television or a recording, press it again to resume playback.

## ③ Channel up/Fast Forward

While watching live TV, press this button once to go up one channel. Press and hold this button to activate Fast Forward playback, for live, timeshifted TV and for recordings.

## ④ Channel down/Fast Backward

While watching live TV, press this button once to go down one channel. Press and hold this button to activate Fast Backward playback, for live, timeshifted TV and for recordings.

⑤ Volume Up and ⑥ Volume Down

# Support for Set Top Boxes

Set Top Box support is currently limited to the USA, and all satellite or cable providers for which information is available from TitanTV.

All television tuner hardware that is compatible with EyeTV can be connected to a set top box using either the composite, S-Video, or RF port. In this way, EyeTV can record programming that is available via the set top box. What follows in **Configuring EyeTV and Set Top Box Support** is a step-by-step tutorial on how to configure EyeTV to get the same programming guide as your set top box, and display it within EyeTV.

Although EyeTV can schedule recordings based on your set top box's programming guide, EyeTV alone cannot change channels on your set top box. For this, additional infrared (also referred to as "blaster") hardware and compatible software is required. EyeTV indicates its intention to change channels by posting a notification on your computer, which the application that controls the infrared hardware listens to.

## **Configuring EyeTV and Set Top Box Support (USA only)**

If you own a supported hardware/software infrared blaster package, you should set it up before completing this section — please skip to **Configuring EyeTV and IR Blaster Hardware** below, complete the infrared setup, then return to this section.

You can configure EyeTV to get a programming guide for your Set Top Box in two ways:

a) Run the **Setup Assistant**. On the **Connect Antenna or Cable** panel, check the second check box. Later in the **Setup Assistant**, you will see a panel labeled AV Inputs with a **Configure** button on it. Press **Configure**.

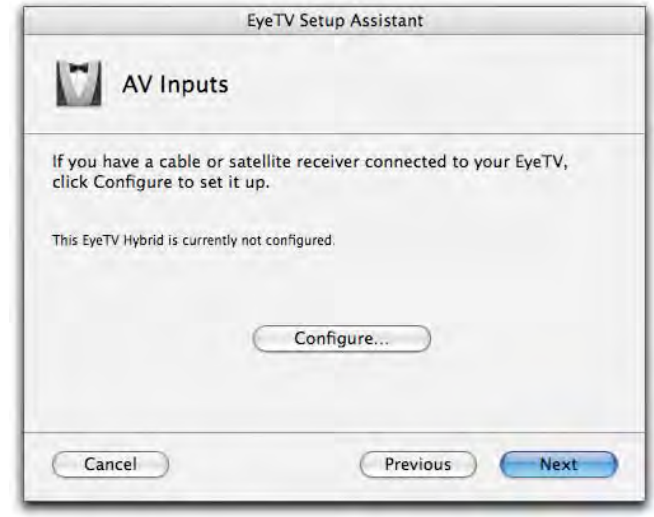

or

b) In the main **EyeTV Programs** window, select the **Channels** section. In the **Service** popup, select **Configure Set Top Box**.

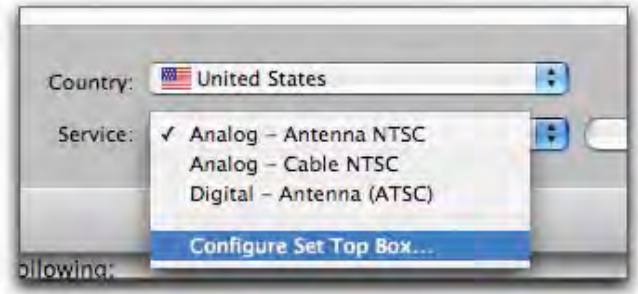

Both ways will bring up the Set Top Box configuration sheet.

1. First, name the set top box. This name appears in the **Service** column of the **Channels** panel. You may want to enter "Dish", "Comcast", "Time Warner" or something similar here. If you are using either IRed or ZephIR to change channels, use the name of the iRed tuner or ZephIR component you have already

## set up for your box (see "**Configuring EyeTV and IR Blaster Hardware**" below.)

2. Select which device input you use (S-Video or Composite).

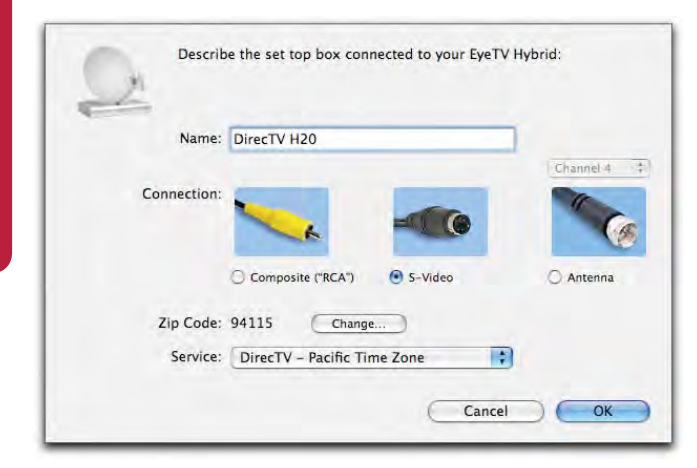

3. Select or change your Zip Code.

4. Choose a **Service**. The list of available services at your location is looked up at TitanTV.com every time you open this dialog, because it may change at any time. You cannot configure a Set Top Box without an Internet connection.

If you choose a cable connection, you have the option of using the built-in tuner for low-numbered analog channels. This is because some cable providers, even when supplying digital cable service, supply unencrypted analog cable channels also. In some cases, the EyeTV tuner provides a better picture than the cable box provided by your cable company.

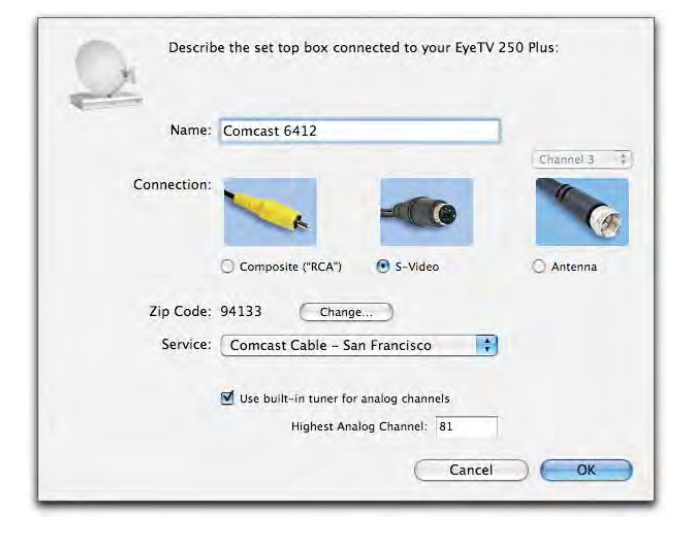

When you click **OK**, EyeTV will download all the channels available from the chosen service. It will then begin to download the program guide for those channels. This may take a long time (8 days of program guide for hundreds of satellite channels are about 30MB), so don't expect the **Program Guide** to be updated immediately.

5. Confirm that the downloaded channel list matches the channel list on your set top box. You may want to deselect all channel numbers that you do not subscribe to.

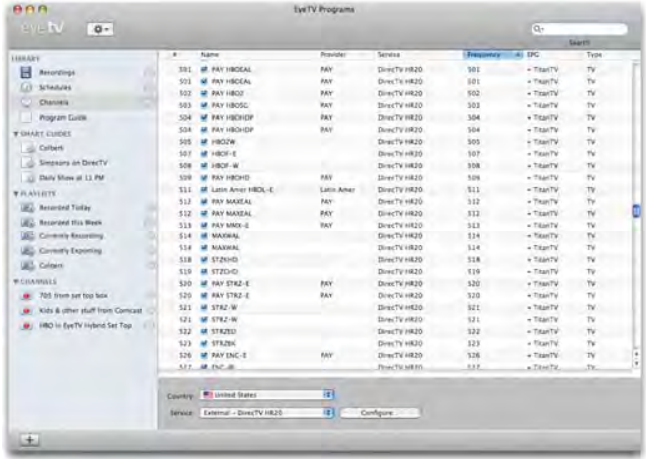

6. If you have infrared hardware, now test EyeTV's capability to change channels. Use the on screen remote control or double click a channel in the channels list. This causes EyeTV to send a channel change notification. The ZephIR or iRed software (which should be running at all times) is already listening for these notification messages. Then, ZephIR or iRed will send the channel number requested by EyeTV to your set top box.

7. Use the **Program Guide** to schedule recordings on different channels. Once EyeTV has downloaded the complete electronic program guide information, use the on screen **Program Guide** information to schedule your recording. Remember to leave your set top box powered on. If you do not have infrared hardware, to ensure that EyeTV will record the channel you intended, you must leave your set top box tuned to the channel you want to record. EyeTV has no way of knowing what channel your set top box is currently tuned to.

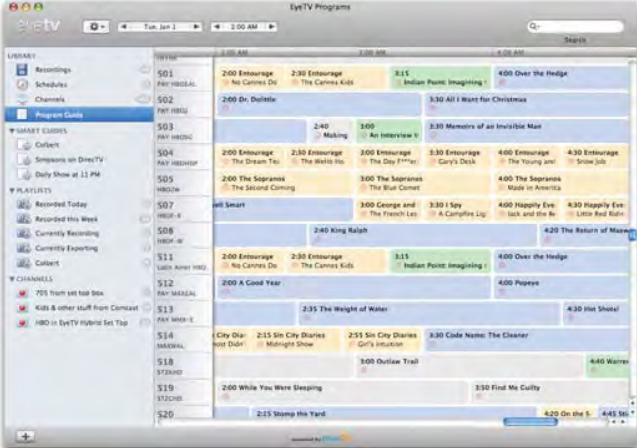

8. If you have infrared hardware, leave the ZephIR or iRed software running, and remember to leave your set top box powered on.

## **A Note About Multiple Devices**

If you have multiple devices with analog inputs, you will need to use the **Configure Set Top Box** item in the **Channels** panel. This will bring up a list of set top boxes, you can choose one at a time to configure.

EyeTV matches the configuration to the device using the device serial number, if it is available and unique. Only Elgato Hybrid, EyeTV 250 plus (2008 model) and the EyeTV 200 have unique serial numbers. For other devices, the matching is based on something called the USB location ID, which changes if you unplug a USB device and replug it into a different socket. So, if you have multiple devices, we recommend that you don't move them around once they are configured.

## **Configuring EyeTV and IR Blaster Hardware**

EyeTV supports Set Top Box channel changing using 3rd party infrared hardware and software packages.

Currently, two different packages provide solutions that are compatible with EyeTV: ZephIR and IRTrans/iRed. What follows are step-by-step guides to configuring EyeTV together with each solution. Technical support for these products is provided by their respective publishers/manufacturers.

## **ZephIR**

ZephIR from studioZee makes hardware and software that is able to listen to the EyeTV channel change notification:

http://www.thezephir.com

The ZephIR package comes with software and an infra-red remote control device that you connect to your Mac via USB. ZephIR is not directly available from Elgato. Please use the link above to purchase directly from studioZee.

## **iRed and IR Trans**

IRTrans by IRTrans GmbH is infra-red remote control hardware connected via USB to your computer.

The iRed software by tin:b Software controls the IRTrans hardware and is able to listen to the EyeTV channel change notification.

More information about IRTrans is here: http:// www.irtrans.com

More information about iRed is here: http:// www.filewell.com/iRed

Mention iRed when purchasing IRTrans, to receive a bundle discount. Neither iRed nor IRTrans are directly available from tin:b Software or Elgato. Please use the links above to acquire them.

## **Configuring ZephIR with EyeTV**

Once you have installed the ZephIR (version 3.0 or later), you will need to create a new IR Component that is able to change channels on your Set Top Box. Choose your type of Set Top Box from the zeecode database, or create your own component by learning your Set Top Box's remote, and give your component a unique name. You may want to enter "Dish", "Comcast", "Time Warner" or something similar here.

Later on, you will use this same name to identify your Set Top Box in EyeTV.

Leave the ZephIR application running after you've configured your component and have verified that ZephIR can change channels. Also, to ensure that unattended recordings in EyeTV work even when EyeTV starts up your Mac, add ZephIR to your Login items (System Preferences > Accounts > Login Items.)

## **Configuring iRed and IRTrans with EyeTV**

Once you have installed iRed 1.8.2 or later and IRTrans, you will need to create a virtual iRed tuner that is able to change channels on your set top box. Use iRed's Tuner Assistant feature and give your virtual iRed tuner a unique name. You may want to enter "Dish", "Comcast", "Time Warner" or something similar here.

Later on, you will use the same name to identify your set top box in EyeTV. Leave the iRed application running after you've configured your virtual tuner and have verified that iRed can change channels.

You'll also need to enable iRed to listen for EyeTV Channel Changes by checking the box in iRed's Notification preferences:

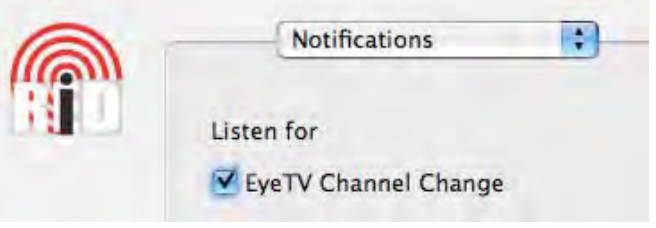

Also, to ensure that unattended recordings in EyeTV work even when EyeTV starts up your Mac, add iRed to your Login items (System Preferences > Accounts > Login Items.)

When the channel is changed in EyeTV, and at certain other times (e.g. opening the live window, starting or ending a recording), EyeTV posts a notification to the CFDistributedNotificationCenter. For more information about how to post and listen to notifications, consult Apple's documentation.

The notification name is CFSTR ("com.elgato.ExternalChannelChange") The notification is accompanied by a dictionary with three members:

1. key="channelNumber", value = CFNumberRef, the number, generally 1 through 99999.

2. key="subChannelNumber", value = CFNumberRef, currently always 0.

3. key= "setTopBoxName", value = CFStringRef. This is the name from "Name" field of the Configure Set Top Box dialog. This name should match the name of the virtual tuner you make in iRed. So, if you set up a DirecTV box, you should call the Set Top Box in EyeTV "DirecTV", and the iRed virtual tuner "DirecTV". Currently, however, iRed ignores the name field.

If you are a developer and see a need for any other information in the notification, please contact us at stb-feedback@elgato.com.

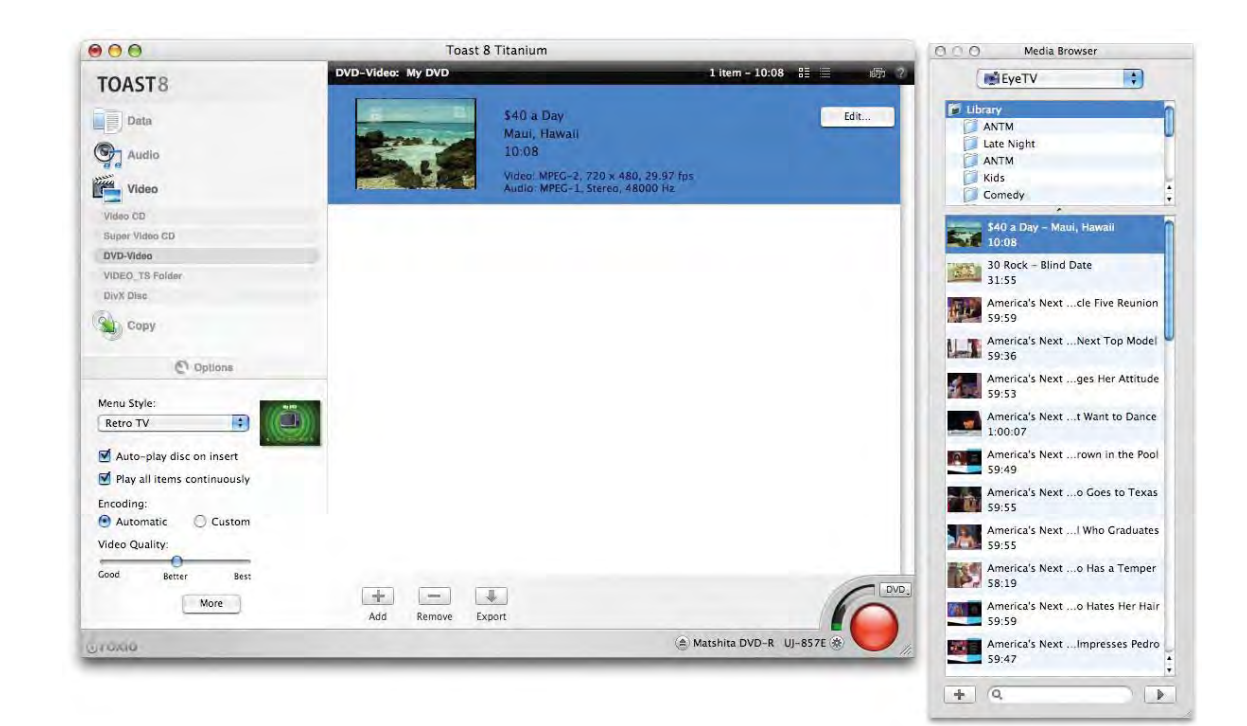

# DVD Creation

## **EyeTV and Toast**

EyeTV has been integrated with Roxio's **Toast 8 Titanium** disc recording software to make it easy for you to archive your favorite shows onto Video CD (VCD), Super Video CD (SVCD), or DVD.

**Toast** has a built in Media Browser. Select Media - EyeTV, and drag items from the listing of EyeTV recordings to Toast.

To burn a disc from within EyeTV, using Toast:

- Open the **EyeTV Programs** window, choose the **Recordings** section, and select the video recording you wish to archive by clicking on it once to highlight it.
- Drag it from the **Recordings** section of the **EyeTV Programs** window, to Toast's Video section. Then,

select what format you want to use (VCD, SVCD, DVD) in Toast.

You can also highlight the recording, and then press the **Toast** button at the top of the **Programs** window, or choose **for Toast** via the **Export** command.

Some EyeTV hardware devices may come with **Toast Basic**, which is a feature-limited version of Toast. That should also work with EyeTV as described above.

## **EyeTV and Other DVD Software**

You can also highlight the recording, and then select the **Export** command in EyeTV. EyeTV supports exporting to Apple's iDVD and DVD Studio Pro software. You can also export the video and audio elementary streams to post-process in other DVD authoring programs.

EyeTV contains several guided modules, called Assistants, designed to walk you through common tasks. These Asisstants are accessible via the **Help** menu.

## **How do I use the EyeTV Setup Assistant?**

The **EyeTV Setup Assistant** launches automatically the very first time you install EyeTV software and your new hardware. If your configuration changes, it's a good idea to re-run the **EyeTV Setup Assistant** and let it **Auto Tune** again. The **EyeTV Setup Assistant** can also help when troubleshooting

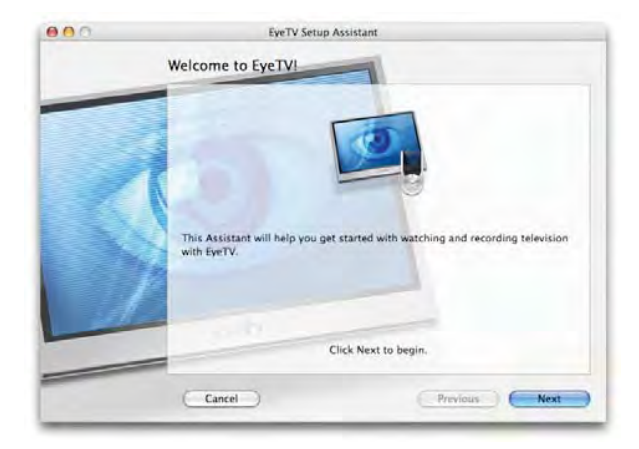

issues with the electronic programming guide.

## **How do I use the VHS Assistant?**

The **VHS Assistant** helps you turn your VHS tapes into DVDs. To run the **VHS Assistant** you'll need EyeTV compatible hardware that contains analog inputs and a hardware MPEG encoding processor.

The **VHS Assistant** will walk you through the process of connecting your VHS recorder, capturing analog video into your Macintosh, and finally converting the video onto a DVD or into iPod format.

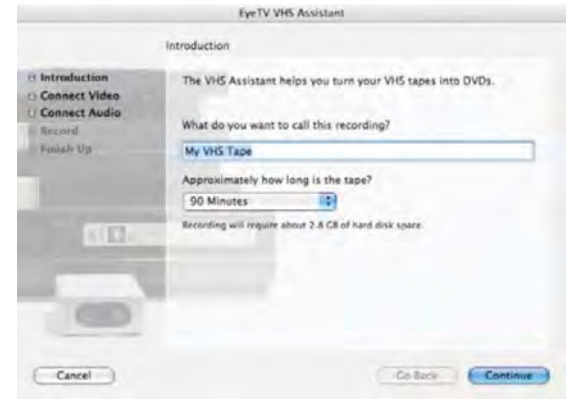

**How do I use the iPod assistant?**

The **iPod Assistant** helps you capture movies for iPod Video, Apple TV, and iPhone. To run the **iPod Assistant** you'll need EyeTV compatible hardware that contains analog inputs and a hardware MPEG encoding processor.

The **iPod Assistant** will walk you through the process of connecting your video source and capturing analog video into your Macintosh. Afterwards, the video will be converted into the appropriate iPod/iPhone/Apple TV format, and finally transferred to iTunes, where it will be synced to your device the next time it is connected to your Mac.

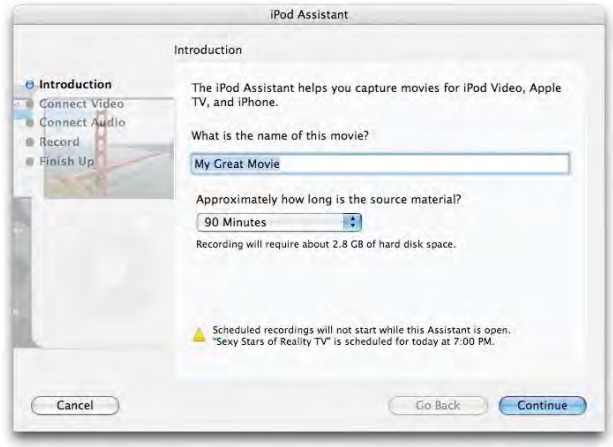

EyeTV File Edit **View** Audio Controls Window Help Open Scripts Folder zapped

# AppleScript

Many functions in Eye TV 3 can be accessed using AppleScript.

## **Script Menu**

EyeTV 3 displays a **Script** menu in the menu bar when it finds scripts in the

/Library/Application Support/EyeTV/Scripts

folder. These scripts can be started directly from the **Script** menu. Please note that when scripts have changed EyeTV needs to be restarted for the changes to become effective.

## **Dictionary**

The AppleScript Dictionary of EyeTV lists all available commands and parameters. The Apple application "Script Editor" (in /Applications/ AppleScript) can be used to inspect EyeTV's script dictionary and to write scripts. You can also find example scripts on the EyeTV installation CD.

If you find that there is functionality in EyeTV that is not present in the AppleScript dictionary, please write us at support@elgato.com. We will try to accommodate your needs in future software updates.

## **Triggered Scripts**

In addition to the conventional AppleScript support EyeTV 3 also offers the possibility to use triggered

scripts. These are scripts which EyeTV automatically runs following certain events. EyeTV offers the following trigger events:

## **ScheduleCreated**

Scripts using this trigger will start after a schedule is created.

## **RecordingDone**

Scripts using this trigger will start after a recording has finished.

## **ExportDone**

Scripts using this trigger will start after a recording has been completely exported.

## **RecordingDeleted**

Scripts using this trigger will start after a recording was deleted. Commented example trigger scripts can be found on the EyeTV installation CD.

In order to execute these scripts EyeTV looks for triggered scripts in

/Library/Application Support/EyeTV/Scripts/ TriggeredScripts.

In case this directory does not exist, create it manually.

Note: The TriggeredScripts directory and its contents are not displayed in EyeTV's **Script** menu since triggered scripts should not be manually launched.

# EyeTV Archive

EyeTV Archive EyeTV Archive

## **What is kept in the EyeTV Archive?**

EyeTV recordings and schedules, along with other information about your setup, are kept in the **EyeTV Archive**. The Archive is an ordinary folder, which has to be called "EyeTV Archive" for EyeTV to use it.

You can move the Archive folder wherever you like, but you must tell EyeTV where to look for it, in the **Recording** part of the **Preferences**.

Inside the **EyeTV Archive** are a number of files, which have specific purposes:

**EyeTV Archive.xml** – Contains the overall structure of the **EyeTV Archive**, for use with other programs that need to understand the **EyeTV Archive**'s contents. If erased, it will be recreated upon restart. This file is invisible.

## **EyeTVAutoTune.log** – After an **Auto Tune**,

information about the scanned frequencies is contained in this log. If you have tuning problems, sending this log to Customer Support can help with troubleshooting.

EyeTV Recordings have a **.eyetv** extension and look like this:

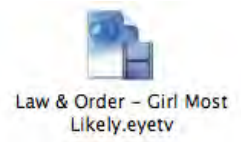

One recording file is special: **Live TV Buffer.eyetv** This file belongs to EyeTV and is used to enable time shifting.

Schedules have the **.eyetvsched**  extension and look like this:

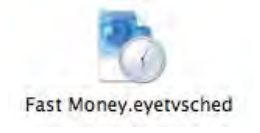

Schedules will usually disappear when recording is complete. If a schedule repeats, then the **.eyetvsched** package will remain.

EyeTV Recordings and Schedules files are actually Mac OS X packages. A package is similar to a folder, but it cannot be opened by double-clicking in Finder. To look inside these packages, **right-click** (or **Option-click**) on them, and select **Show Package Contents**.

What's inside a package? The .mpg files contain the video and audio data, the other files contain metadata about the recording or schedule.

Backing up an EyeTV recording or schedule is very simple - move the .eyetv and .eyetvsched files with the corresponding names in and out of the Archive. Restart EyeTV for the changes to take effect.

You can also drag recordings from the **Recordings** section of the **EyeTV Programs** window, to the Finder. That will make a copy of that recording, in the .eyetv format. Move that copy to wherever you like, even to another **EyeTV Archive**.

If .eyetv files are moved elsewhere in the Finder, then double-clicking them will launch EyeTV.

**Playlists** are kept in an invisible folder called Playlists.

# Auto Recording Features

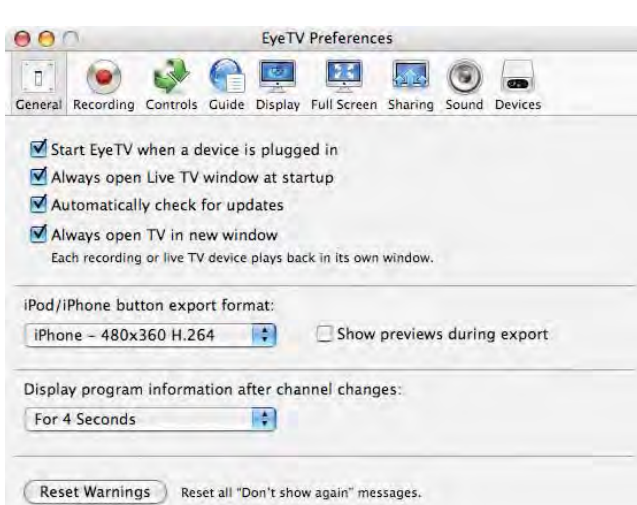

## **Auto-Launch of EyeTV to Record**

EyeTV can launch automatically two minutes before a scheduled recording is supposed to begin. For this to work, set the **General** section of the **Preferences** to **Start EyeTV when a device is plugged in**.

## **Waking From Sleep to Record**

The EyeTV software can wake up your Mac to enable scheduled recordings to run. Automatic wake up occurs two minutes before the scheduled recording starts, in order to allow your Mac time to wake up. For this to work, set the **General** section of the **Preferences** to **Start EyeTV when a device is plugged in**. This feature should work if your display, hard drives or CPU are asleep - make sure the Energy Saver sleep interval in the System Preferences is set for two minutes or greater. Note that the system will not go to sleep while a Live TV window is open.

## **Automatically Switching on the Computer to Record**

The EyeTV software can power on your Mac to enable scheduled recordings to run. Automatic power-on occurs two minutes before the scheduled recording starts, in order to allow your Mac time to start up. For this to work, set the **General** section of the **Preferences** to **Start EyeTV when a device is plugged in**. Furthermore, automatic login must be enabled in the System Preferences. This feature will power on your Mac, and potentially activate other peripherals that receive power over the FireWire or USB buses.

**Please Note:** In all of the above cases, if you have extended the scheduled recording time in the **Recording** section of the **Preferences**, EyeTV will launch two minutes before the padded time. For example, with the two minutes of default padding, EyeTV will launch four minutes before the scheduled time.

## Electronic Programming Guide

## **tvtv**

In Great Britain, Germany, Switzerland, Austria, Holland, Spain, Italy, France and Belgium the EPG is supplied by tvtv and the subscription period is one year. Customers in Finland and Sweden may use the tvtv UK service.

The **EyeTV Setup Assistant** guides you through configuring your tvtv account.

For existing tvtv users, please note that EyeTV cannot extend your account's subscription period. We recommend keeping your present account until it expires, then re-running the **EyeTV Setup Assistant** again and creating a new account when asked to enter account information. We are working on improving this process.

## **tvtv Remote Scheduling**

The tvtv service also offers a web site featuring remote scheduling. Remote scheduling allows you to send program information to EyeTV from any computer with Web access.

Here's how it works: Your Mac at home (provided its Internet connection is present) periodically checks for new schedules that were added on the web site, then adds them to the local list of schedules. You'll have to enable automatic checking of remote schedules in the **Guide** section of the **EyeTV Preferences**, it is not on by default.

Select **Go to Online Guide** from EyeTV's **File** menu, then log onto the tvtv web site, using the tvtv user

name and password that you

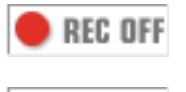

**REC ON** 

configured in the **EyeTV Setup Assistant**.

Once you've found a program that you like, click the red REC OFF icon, which then changes to REC ON. This sends program information to the tvtv Job List. From there, it is stored until the next time EyeTV synchronizes with tvtv

## **TitanTV**

In the USA, the EPG is supplied by TitanTV and the subscription runs until the end of 2008.

The EyeTV Setup Assistant guides you through configuring your tvtv account.

## **TitanTV Remote Scheduling**

The TitanTV service also offers a web site featuring remote scheduling. Remote scheduling allows you to send program information to EyeTV from any computer with Web access.

Here's how it works: Your Mac at home (provided its Internet connection is present) periodically checks for new schedules that were added on the web site, then adds them to the local list of schedules. You'll have to enable automatic checking of remote schedules in the **Guide** section of the **EyeTV Preferences**, it is not on by default.

Select **Go to Online Guide** from EyeTV's **File** menu, then log onto the TitanTV web site, using the user name and password that you configured in the **EyeTV Setup Assistant**. You will need to configure your TitanTV.com account, specifying your zip code, and the type of television programming you receive

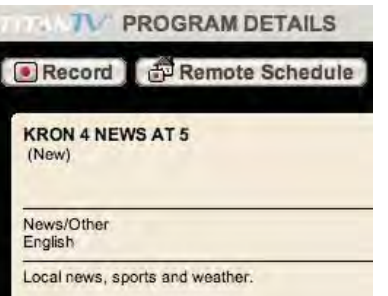

at your home location.

Once you've found a program that you like, click the **Remote Schedule** button. This sends

program information to the TitanTV server. From there, it is stored until the next time EyeTV synchronizes with TitanTV.

## **TitanTV Guide Diagnostics**

For assistance in troubleshooting problems with the TitanTV electronic program guide, open the **TitanTV Guide Diagnostics** dialog from the **Help** menu.

## **IceTV**

In Australia, the EPG is supplied by IceTV and the free trial subscription period is 3 months.

The **EyeTV Setup Assistant** guides you through configuring your IceTV account.

For existing IceTV users, please note that EyeTV cannot extend your account's subscription period. We recommend keeping your present account until it expires, then re-running the **EyeTV Setup Assistant** again and creating a new account when asked to enter account information. We are working on improving this process.

## **IceTV Remote Scheduling**

The IceTV service also offers a web site featuring remote scheduling. Remote scheduling allows you to send program information to EyeTV from any computer with Web access.

Here's how it works: Your Mac at home (provided its Internet connection is present) periodically checks for new schedules that were added on the web site, then adds them to the local list of schedules. You'll have to enable automatic checking of remote schedules in the **Guide** section of the **EyeTV Preferences**, it is not on by default.

Select **Go to Online Guide** from EyeTV's **File** menu, then log onto the IceTV web site, using the user name and password that you configured in the **EyeTV Setup Assistant**. You will need to configure your IceTV account, specifying your postal code, and the type of television programming you receive at your home location. You can also specify a "Device Label" for up to 3 different recording locations.

Once you've found a program that you like, click the red REC button. This sends program information to the IceTV server. From there, it is stored until the next time EyeTV synchronizes with IceTV.

## **Other Countries / In-Stream EPG**

Elgato plans to offer a similar built-in guide for other countries in the future.

EyeTV can also build an EPG from information contained in a digital broadcast (DVB, ATSC, or ISDB-T). The "built-in" EPG offers significantly less information and covers fewer days than the EPG downloaded from an electronic programming guide web service, but it is an alternative for users without an active subscription, or those in a country currently not served by an online EPG service.

To manually set a channel to use the in-stream EPG, select the channel in **EyeTV's Programs** window, then click into the **EPG** column. In the example above, channel 14-1 is being switched from the TitanTV EPG to the ATSC in-stream EPG.

# Troubleshooting

## **Getting Help**

Select **EyeTV Help** from the **Help** menu for links to detailed troubleshooting information for EyeTV, including the **Frequently Asked Questions (FAQ)**, which contains an online Troubleshooting database:

## http://faq.elgato.com

If you are still experiencing problems after troubleshooting, you can get expert help directly from Elgato by using our web-based Support Contact form:

## http://support.elgato.com

Our Support Specialists will get back to you as soon as possible, usually between 48 and 72 hours.

## **EyeTV Lounge Forum**

Connect with the large community of EyeTV users at the Elgato Lounge:

## http://forums.elgato.com

If you have a question, problem, concern or feature request regarding EyeTV, this is a great place to check first.

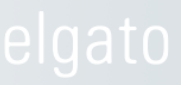